# **Déploiement et configuration d'Access Point**

Access Point 2.5 Access Point 2.6 VMware Horizon

Ce document prend en charge la version de chacun des produits répertoriés, ainsi que toutes les versions publiées par la suite jusqu'au remplacement dudit document par une nouvelle édition. Pour rechercher des éditions plus récentes de ce document, rendez-vous sur : <http://www.vmware.com/fr/support/pubs>.

FR-001998-00

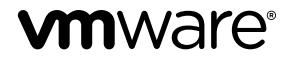

Vous trouverez la documentation technique la plus récente sur le site Web de VMware à l'adresse :

<http://www.vmware.com/fr/support/>

Le site Web de VMware propose également les dernières mises à jour des produits.

N'hésitez pas à nous transmettre tous vos commentaires concernant cette documentation à l'adresse suivante :

[docfeedback@vmware.com](mailto:docfeedback@vmware.com)

Copyright  $^\copyright$  2015, 2016 VMware, Inc. Tous droits réservés.  $\bigcirc$ opyright et informations sur les marques.

**VMware, Inc.** 3401 Hillview Ave. Palo Alto, CA 94304 www.vmware.com

**VMware, Inc.** 100-101 Quartier Boieldieu 92042 Paris La Défense France www.vmware.com/fr

### **Table des matières**

### Déploiement et configuration d'Access Point 5

- **1** [Présentation de Access Point 7](#page-6-0) Rè[gles de pare-feu pour les dispositifs Access Point basés sur une zone DMZ 8](#page-7-0) To[pologies d' Access Point 12](#page-11-0)
- **2** [Configuration système requise et déploiement 17](#page-16-0) Co[nfiguration système pour Access Point 17](#page-16-0) Pré[paration du Serveur de connexion View pour l'utiliser avec Access Point 19](#page-18-0) Dé[ployer le dispositif Access Point 19](#page-18-0) Uti[lisation de VMware OVF Tool pour déployer le dispositif Access Point 23](#page-22-0) Pro[priétés du déploiement d'Access Point 27](#page-26-0)

#### **3** [Configuration d' Access Point 31](#page-30-0)

Uti[lisation de l'API REST Access Point 31](#page-30-0)

Réi[nitialiser le mot de passe administrateur pour l'API REST Access Point 32](#page-31-0) Par[amètres de configuration pour les paramètres système et les certificats de serveur 33](#page-32-0) Par[amètres de configuration pour les services Edge 35](#page-34-0)

Co[nfiguration de certificats TLS/SSL pour les dispositifs Access Point 40](#page-39-0) Sél[ection du type de certificat correct 40](#page-39-0) Co[nvertir des fichiers de certificat au format PEM sur une ligne 41](#page-40-0) Re[mplacer le certificat de serveur TLS/SSL par défaut pour Access Point 42](#page-41-0)

Mo[difier les protocoles de sécurité et les suites de chiffrement utilisés pour la communication](#page-42-0) TLS/SSL 43

Co[nfiguration des passerelles sécurisées utilisées avec le service View Edge 44](#page-43-0)

#### **4** [Collecte de journaux depuis le dispositif Access Point 47](#page-46-0)

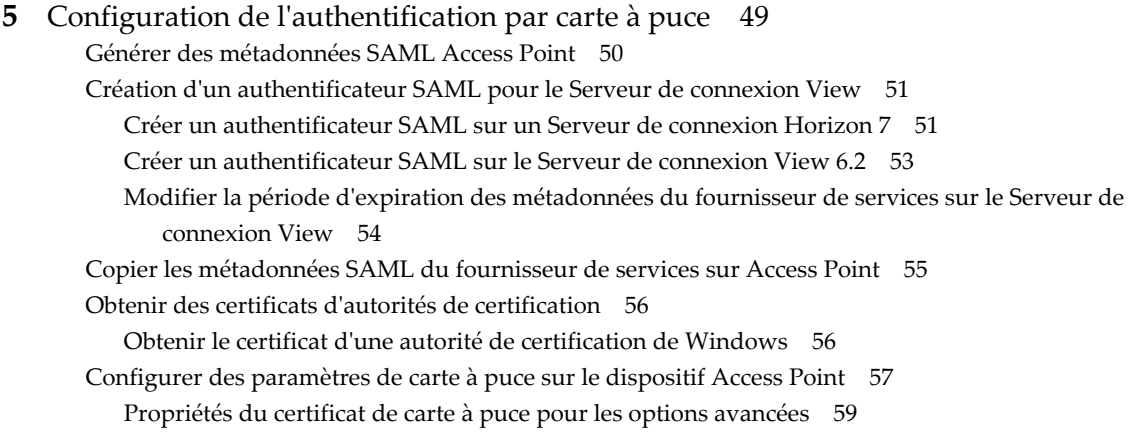

**6** [Configuration de l'authentification à deux facteurs 63](#page-62-0) Co[nfigurer l'authentification RSA SecurID sur le dispositif Access Point 63](#page-62-0) Co[nfigurer l'authentification RADIUS sur le dispositif Access Point 65](#page-64-0)

[Index 69](#page-68-0)

### <span id="page-4-0"></span>**Déploiement et configuration d' Access Point**

*Déploiement et configuration d'Access Point* fournit des informations sur la désignation d'un déploiement de VMware Horizon® qui utilise Access Point pour un accès externe sécurisé aux applications de votre entreprise, notamment des applications Windows, des applications SaaS (software as a service) et des postes de travail View. Ce guide contient également des instructions sur le déploiement de dispositifs virtuels Access Point et sur la modification des paramètres de configuration après le déploiement, si nécessaire.

### **Public visé**

Ces informations sont destinées à toute personne souhaitant déployer et utiliser des dispositifs Access Point. Les informations sont rédigées pour des administrateurs système Linux et Windows expérimentés qui connaissent bien la technologie des machines virtuelles et les opérations de centre de données.

### **Glossaire VMware Technical Publications**

Les publications techniques VMware fournissent un glossaire de termes que vous ne connaissez peut-être pas. Pour obtenir la définition des termes tels qu'ils sont utilisés dans la documentation technique de VMware, visitez la page [http://www.vmware.com/support/pubs.](http://www.vmware.com/support/pubs)

Déploiement et configuration d'Access Point

### <span id="page-6-0"></span>**Présentation de Access Point 1**

Access Point fonctionne comme une passerelle sécurisée pour les utilisateurs qui veulent accéder à des applications et des postes de travail distants depuis l'extérieur du pare-feu d'entreprise.

En général, les dispositifs Access Point résident dans une zone DMZ et agissent comme un hôte proxy pour les connexions à l'intérieur du réseau approuvé de votre entreprise. Cette conception offre une couche supplémentaire de sécurité en protégeant les postes de travail virtuels View, les hôtes d'application et les serveurs Horizon Server contre les sites Internet destinés au public.

Access Point dirige les demandes d'authentification au serveur approprié et ignore les demandes non authentifiées. Le seul trafic d'application et de poste de travail à distance qui peut entrer dans le centre de données de l'entreprise est le trafic au nom d'un utilisateur dont l'authentification est renforcée. Les utilisateurs ne peuvent accéder qu'aux ressources dont l'accès leur est autorisé.

Avec Access Point 2.6 et versions ultérieures, le dispositif Access Point peut également servir de proxy inverse pour VMware Identity Manager.

Les mécanismes d'authentification suivants sont disponibles :

- n Informations d'identification Active Directory
- RSA SecurID
- **RADIUS**
- Cartes à puce
- SAML (Security Assertion Markup Language)

Pour le composant View de VMware Horizon, les dispositifs Access Point jouent le même rôle que celui précédemment joué par les serveurs de sécurité View, mais Access Point offre plus d'avantages :

- Un dispositif Access Point peut être configuré pour pointer vers une instance du Serveur de connexion View ou vers un équilibrage de charge qui fait face à un groupe d'instances du Serveur de connexion View. Cette conception signifie que vous pouvez combiner le trafic distant et le trafic local.
- n La configuration d'Access Point est indépendante des instances du Serveur de connexion View. Contrairement aux serveurs de sécurité, aucun mot de passe de couplage n'est requis pour coupler chaque serveur de sécurité avec une instance du Serveur de connexion View.
- Les dispositifs Access Point sont déployés en tant que dispositifs virtuels renforcés, qui sont basés sur un dispositif Linux qui a été personnalisé pour fournir un accès sécurisé. Les modules étrangers ont été supprimés pour réduire les accès dangereux potentiels.
- n Access Point utilise un protocole HTTP(S) standard pour les communications avec le Serveur de connexion View. JMS, IPsec et AJP13 ne sont pas utilisés.

<span id="page-7-0"></span>Ce chapitre aborde les rubriques suivantes :

- « Règles de pare-feu pour les dispositifs Access Point basés sur une zone DMZ », page 8
- n [« Topologies d'Access Point », page 12](#page-11-0)

### **Règles de pare-feu pour les dispositifs Access Point basés sur une zone DMZ**

Les dispositifs Access Point basés sur une zone DMZ requièrent certaines règles de pare-feu sur les pare-feu frontaux et principaux. Lors de l'installation, les services Access Point sont configurés pour écouter sur certains ports réseau par défaut.

En général, un déploiement de dispositif Access Point basé sur une zone DMZ inclut deux pare-feu.

- n Un pare-feu frontal externe en réseau est nécessaire pour protéger la zone DMZ et le réseau interne. Vous configurez ce pare-feu pour permettre au trafic réseau externe d'atteindre la zone DMZ.
- n Un pare-feu principal, entre la zone DMZ et le réseau interne, est requis pour fournir un deuxième niveau de sécurité. Vous configurez ce pare-feu pour accepter uniquement le trafic qui provient des services dans la zone DMZ.

Par exemple, la figure suivante indique les protocoles que chaque composant View utilise pour les communications. Cette configuration peut être utilisée dans un déploiement WAN classique si vous utilisez des dispositifs Access Point avec le composant View de VMware Horizon.

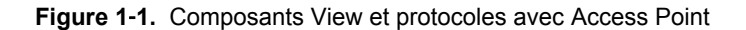

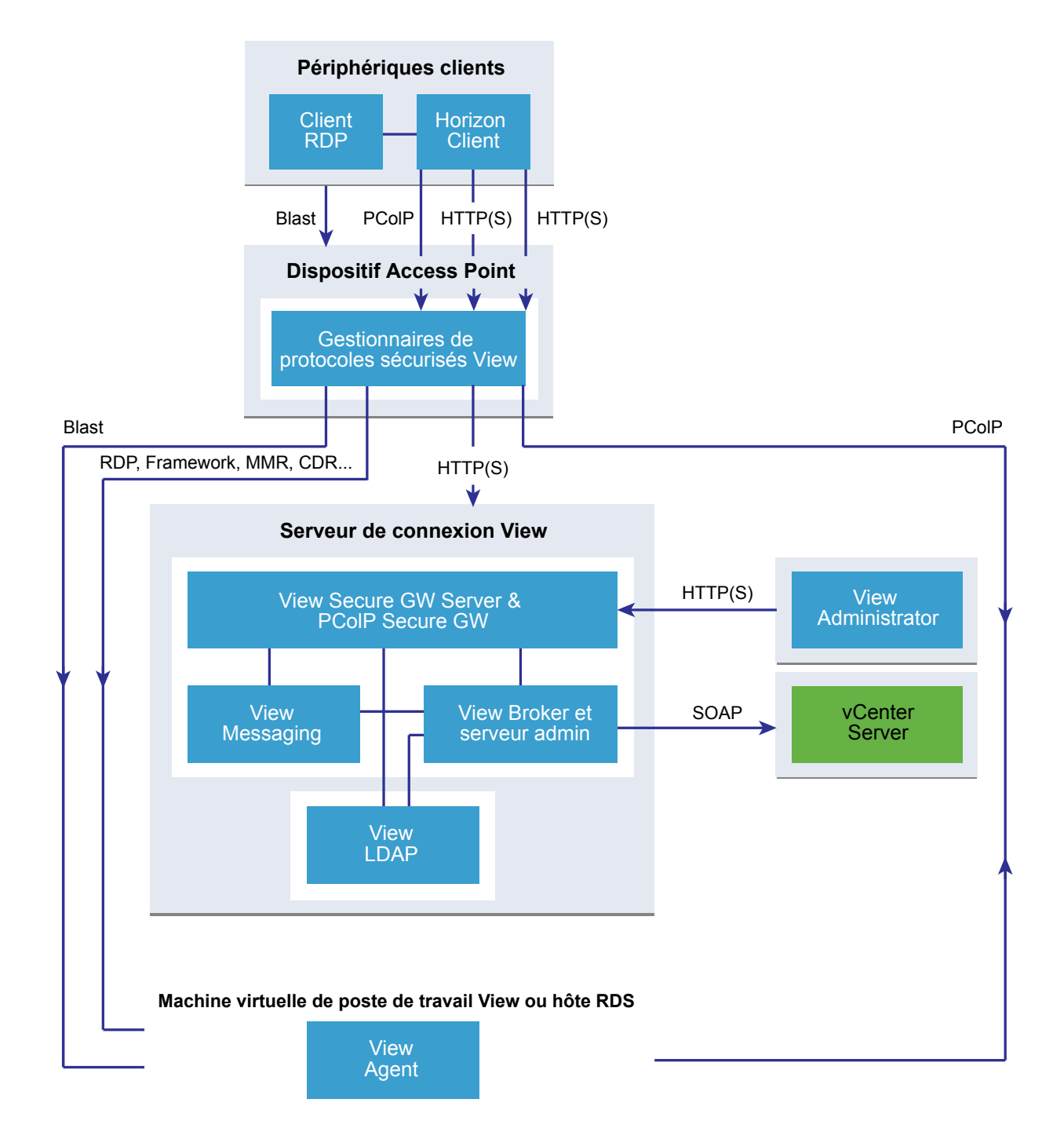

La règle de pare-feu contrôle exclusivement les communications entrantes provenant des services de la zone DMZ, ce qui réduit considérablement le risque que le réseau interne soit compromis.

La figure suivante montre un exemple de configuration qui comporte des pare-feu frontal et principal.

**Figure 1**‑**2.** Topologie de double pare-feu

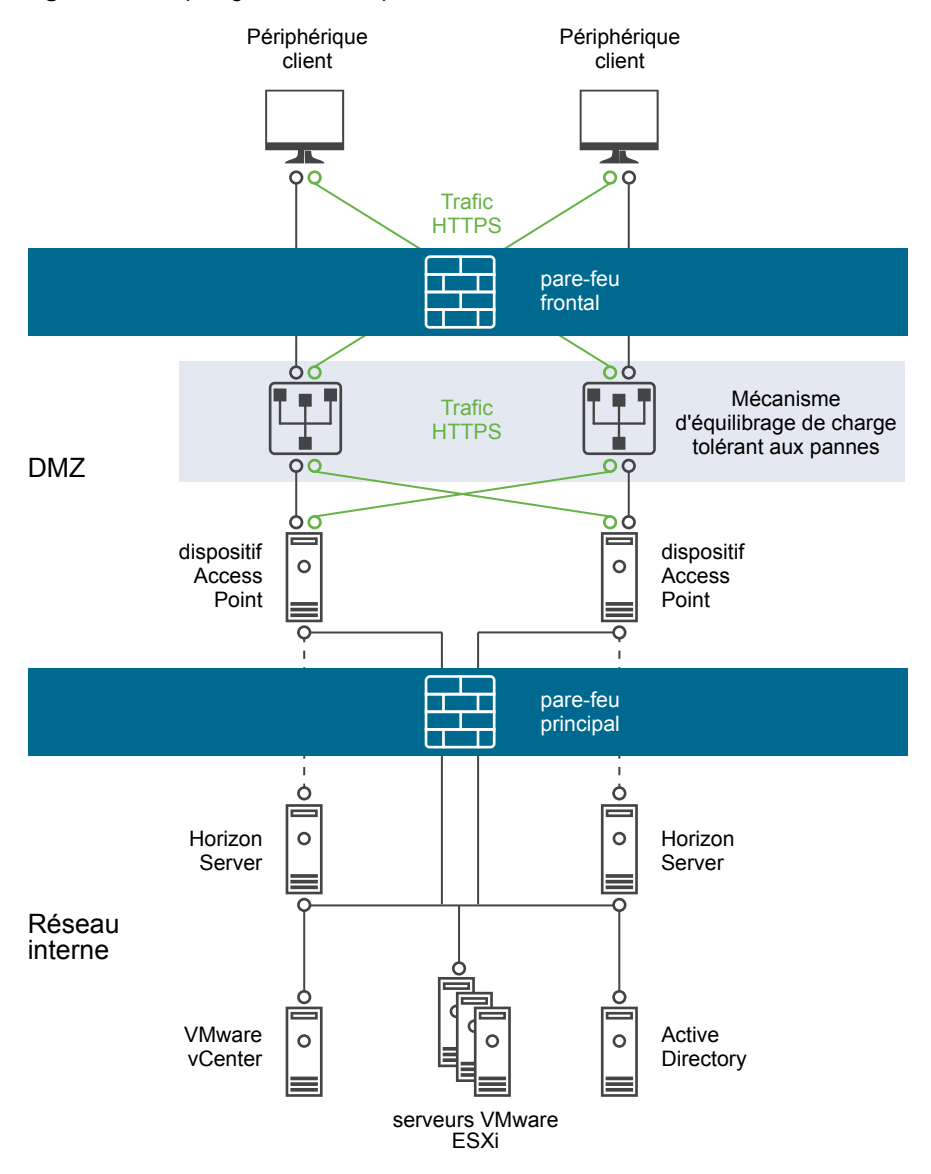

### **Règles de pare-feu frontal**

Pour autoriser des périphériques client externes à se connecter à un dispositif Access Point dans la zone DMZ, le pare-feu frontal doit autoriser le trafic sur certains ports TCP et UDP.

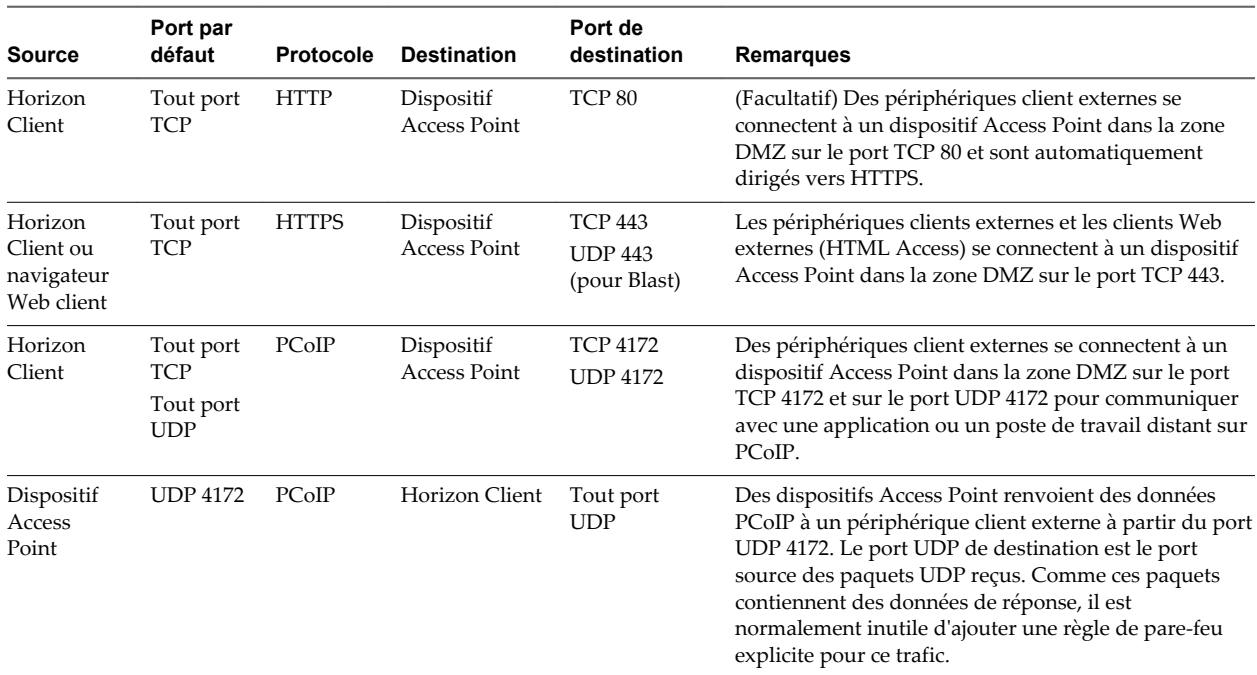

#### **Tableau 1**‑**1.** Règles de pare-feu frontal

### **Règles de pare-feu principal**

Pour autoriser un dispositif Access Point à communiquer avec Horizon Server ou un équilibrage de charge qui réside sur le réseau interne, le pare-feu principal doit autoriser le trafic entrant sur certains ports TCP. Derrière le pare-feu principal, les pare-feu internes doivent être configurés de la même manière pour autoriser les applications et postes de travail distants et Horizon Server à communiquer entre eux.

#### **Tableau 1**‑**2.** Règles de pare-feu principal

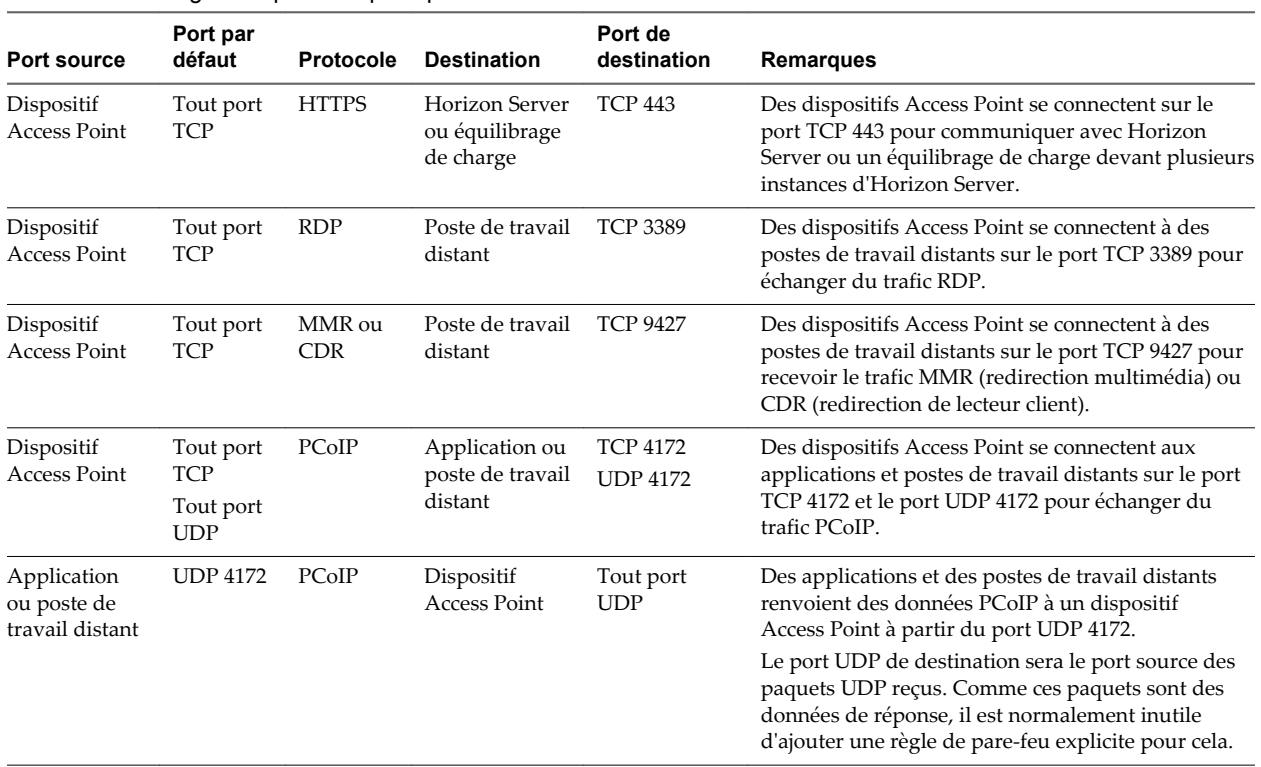

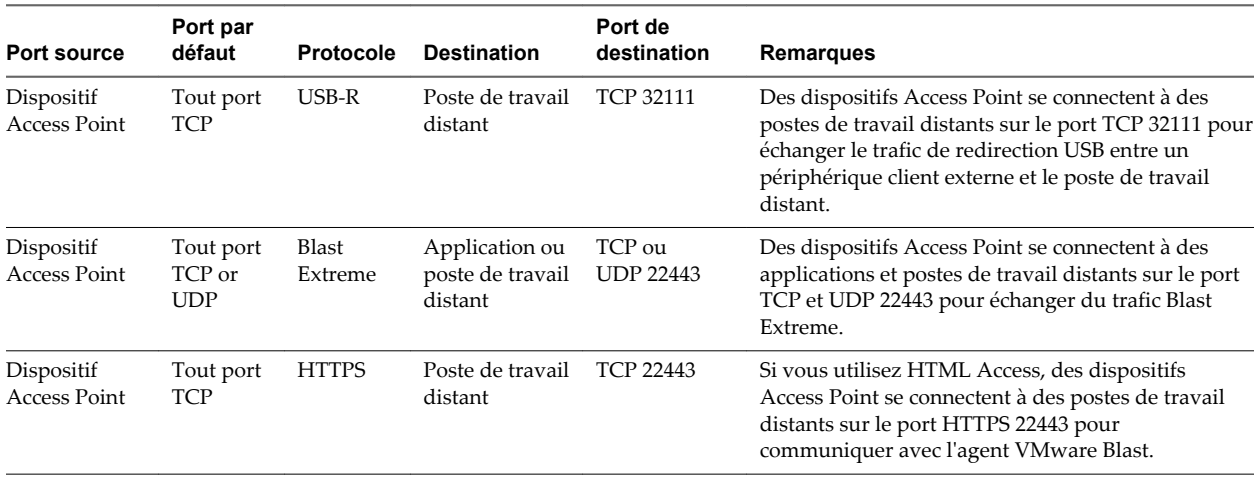

<span id="page-11-0"></span>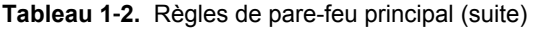

**REMARQUE** Access Point peut éventuellement écouter sur le port TCP 9443 le trafic de l'API REST d'administrateur et envoyer les événements Syslog sur le port UDP 514 par défaut. Si un pare-feu est en place pour cette communication, ces ports ne doivent pas être bloqués.

### **Topologies d' Access Point**

Vous pouvez implémenter plusieurs topologies différentes.

Un dispositif Access Point dans la zone DMZ peut être configuré pour pointer vers un serveur Horizon Server ou vers un équilibrage de charge qui fait face à un groupe de serveurs Horizon Server. Les dispositifs Access Point fonctionnent avec des solutions d'équilibrage de charge tierces standard qui sont configurées pour HTTPS.

Si le dispositif Access Point pointe vers un équilibrage de charge devant des serveurs Horizon Server, la sélection de l'instance d'Horizon Server est dynamique. Par exemple, l'équilibrage de charge peut faire une sélection en fonction de la disponibilité et de sa connaissance du nombre de sessions en cours sur chaque instance d'Horizon Server. En général, les instances d'Horizon Server dans le pare-feu d'entreprise contiennent déjà un équilibrage de charge pour prendre en charge l'accès interne. Avec Access Point, vous pouvez pointer le dispositif Access Point vers ce même équilibrage de charge qui est souvent déjà en cours d'utilisation.

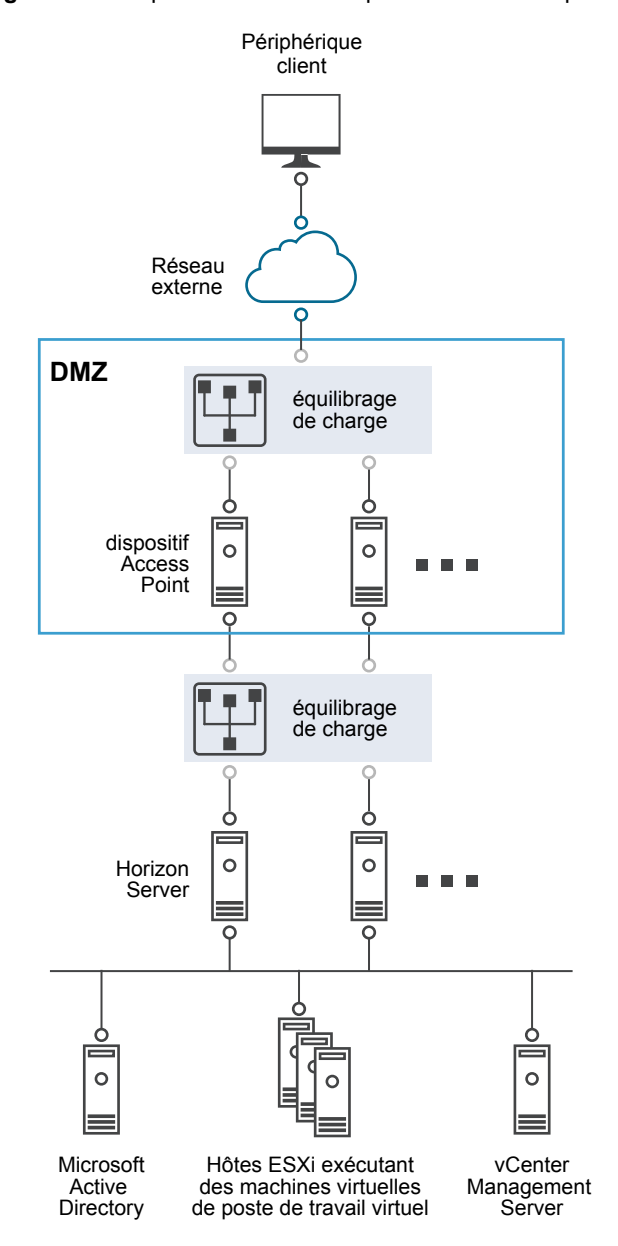

**Figure 1**‑**3.** Dispositif Access Point pointant vers un équilibrage de charge

Vous pouvez également avoir un ou plusieurs dispositifs Access Point qui pointent vers une instance individuelle d'Horizon Server. Avec les deux approches, utilisez un équilibrage de charge devant deux dispositifs Access Point ou plus dans la zone DMZ.

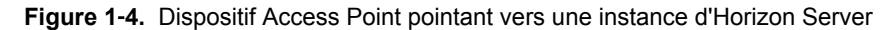

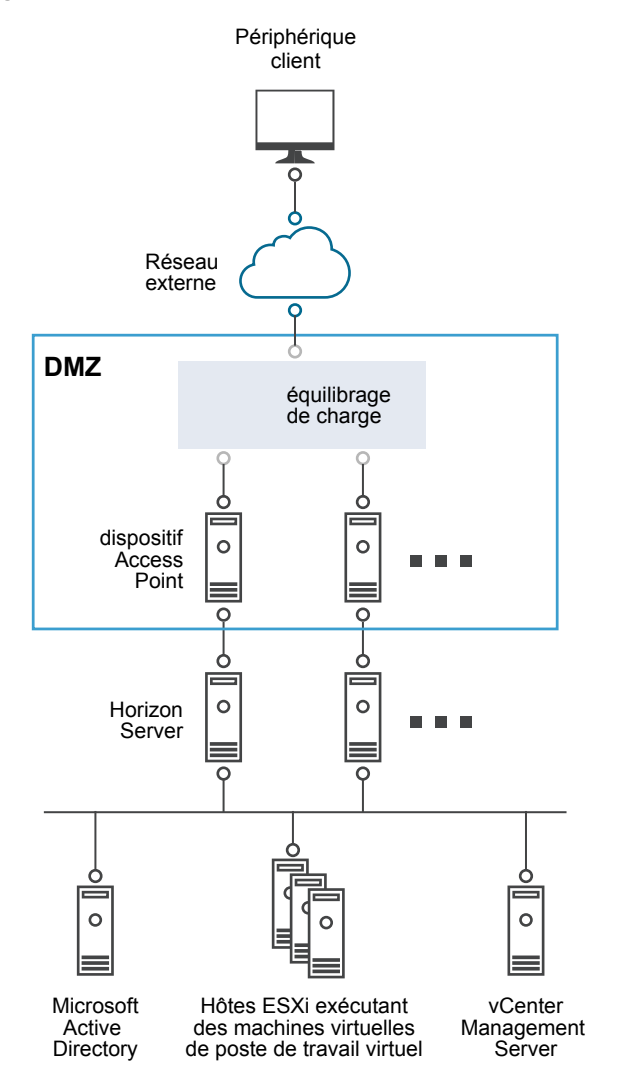

La figure suivante illustre l'intégration d'Access Point à VMware Identity Manager. Vous pouvez configurer le service Web Reverse Proxy pour utiliser Access Point 2.6 avec VMware Identity Manager.

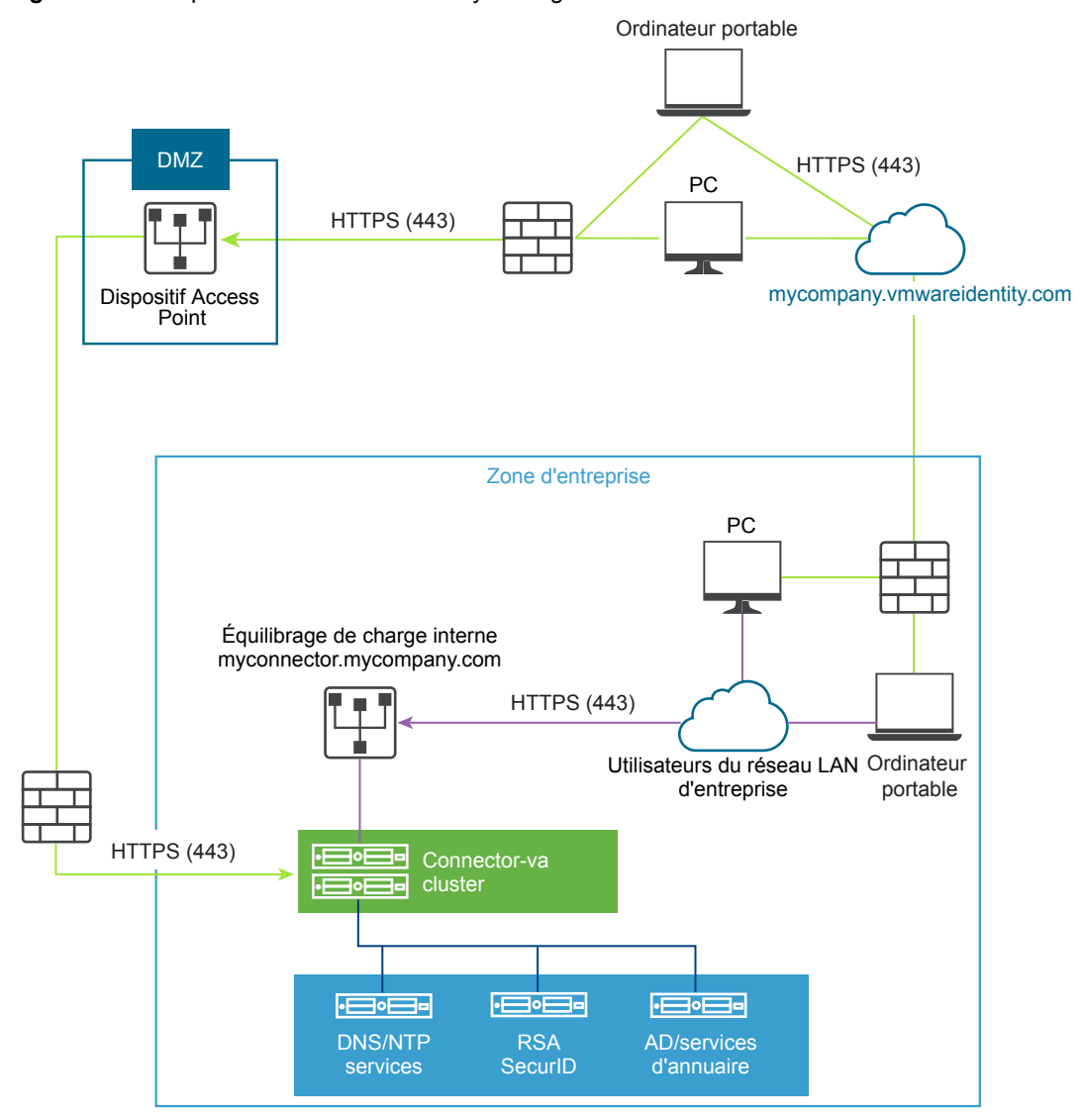

**Figure 1**‑**5.** Composants de VMware Identity Manager avec Access Point

Déploiement et configuration d'Access Point

# <span id="page-16-0"></span>**Configuration système requise et déploiement 2**

Vous déployez un dispositif Access Point à peu près comme vous déployez d'autres dispositifs virtuels VMware.

Ce chapitre aborde les rubriques suivantes :

- « Configuration système pour Access Point », page 17
- [« Préparation du Serveur de connexion View pour l'utiliser avec Access Point », page 19](#page-18-0)
- [« Déployer le dispositif Access Point », page 19](#page-18-0)
- [« Utilisation de VMware OVF Tool pour déployer le dispositif Access Point », page 23](#page-22-0)
- [« Propriétés du déploiement d'Access Point », page 27](#page-26-0)

### **Configuration système pour Access Point**

Pour déployer le dispositif Access Point, assurez-vous que votre système répond à la configuration matérielle et logicielle requise.

### **Exigences logicielles VMware**

Vous devez utiliser des versions spécifiques des produits VMware avec des versions spécifiques d' Access Point.

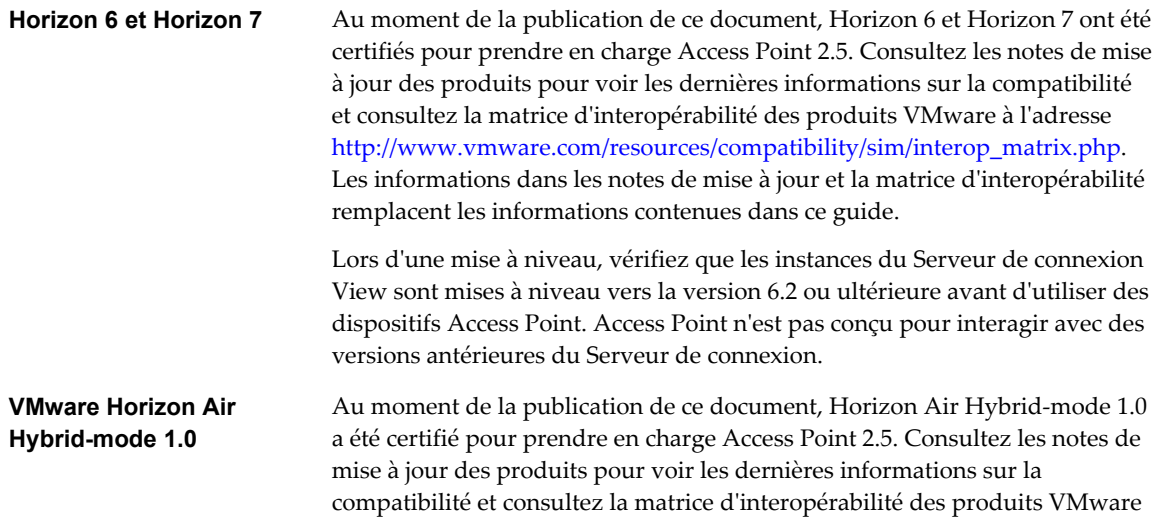

<span id="page-17-0"></span>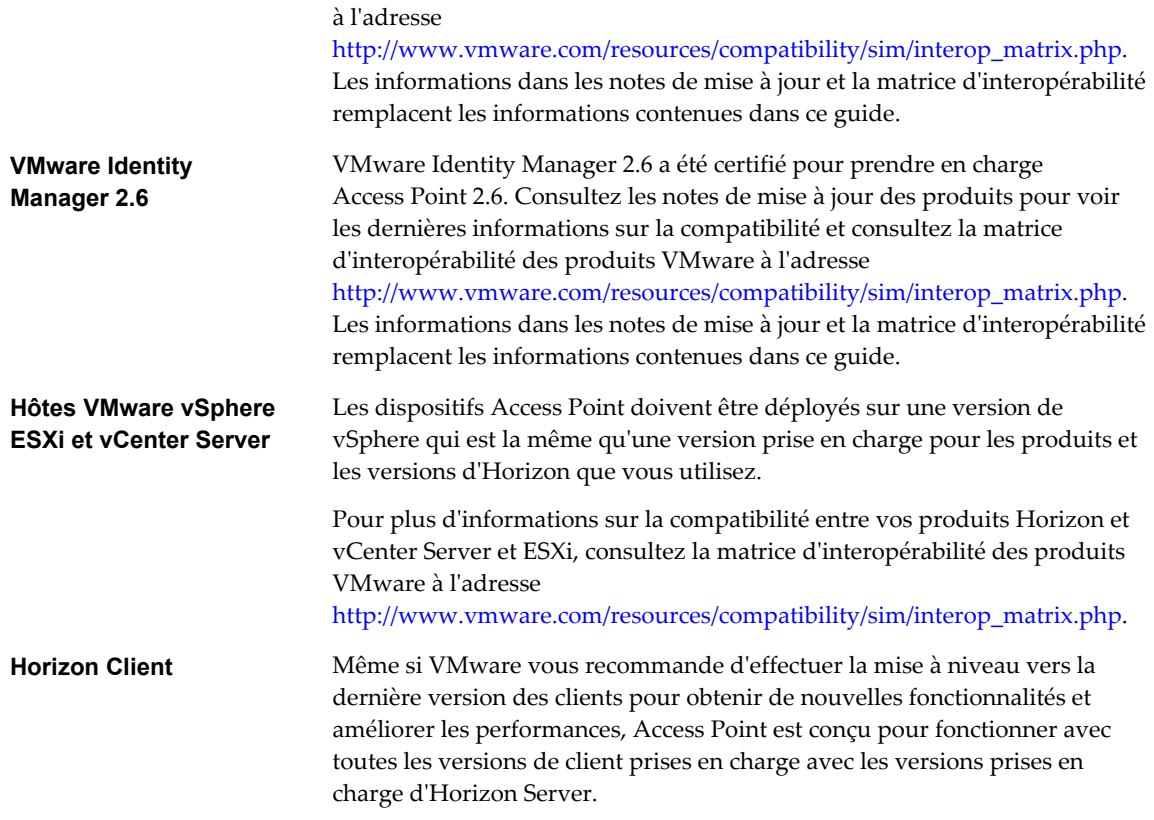

### **Configuration matérielle requise**

Le package OVF du dispositif Access Point sélectionne automatiquement la configuration de machine virtuelle dont Access Point a besoin. Même si vous pouvez modifier ces paramètres, VMware vous recommande de ne pas modifier le CPU, la mémoire ou l'espace disque par des valeurs inférieures aux paramètres OVF par défaut.

### **Exigences requises pour la mise en réseau**

Vous pouvez utiliser une, deux ou trois interfaces réseau, et Access Point requiert une adresse IP statique séparée pour chacune d'entre elles. De nombreuses implémentations de zone DMZ utilisent des réseaux distincts pour sécuriser les différents types de trafic. Configurez Access Point en fonction de la conception de réseau de la zone DMZ dans laquelle il est déployé.

- Une interface réseau est appropriée pour la validation de principe ou les tests. Avec une carte réseau, les trafics externe, interne et de gestion sont tous sur le même sous-réseau.
- n Avec deux interfaces réseau, le trafic externe est sur un sous-réseau, et les trafics interne et de gestion sont sur un autre sous-réseau.
- n L'option la plus sûre consiste à utiliser les trois interfaces réseau. Avec une troisième carte réseau, les trafics externe, interne et de gestion ont chacun leur propre sous-réseau.

**IMPORTANT** Vérifiez que vous avez attribué un pool IP à chaque réseau. Le dispositif Access Point peut choisir les paramètres du masque de sous-réseau et de la passerelle au moment du déploiement. Pour ajouter un pool IP, dans vCenter Server, si vous utilisez le vSphere Client natif, accédez à l'onglet **Pools IP** du centre de données. Si vous utilisez vSphere Web Client, vous pouvez également créer un profil de protocole réseau. Accédez à l'onglet **Gérer** du centre de données et sélectionnez l'onglet **Profils de protocole réseau**. Pour plus d'informations, reportez-vous à [Configurer les profils de protocole pour la mise en réseau](https://pubs.vmware.com/vsphere-55/topic/com.vmware.vsphere.networking.doc/GUID-4BEEFDA9-E6FF-4D28-B0F3-B02864D8795B.html) [des machines virtuelles](https://pubs.vmware.com/vsphere-55/topic/com.vmware.vsphere.networking.doc/GUID-4BEEFDA9-E6FF-4D28-B0F3-B02864D8795B.html).

### <span id="page-18-0"></span>**Exigences de conservation des journaux**

Les fichiers journaux sont configurés par défaut pour utiliser une certaine quantité d'espace qui est inférieure à la taille totale de disque dans l'agrégation. Les journaux pour Access Point sont restaurés par défaut. Vous devez utiliser Syslog pour conserver ces entrées de journal.

### **Préparation du Serveur de connexion View pour l'utiliser avec Access Point**

Si vous prévoyez d'utiliser Access Point avec Horizon 6, Horizon 7 ou Horizon Air Hybrid-mode, vous devez effectuer des tâches spécifiques pour vérifier que le Serveur de connexion View fonctionne correctement avec Access Point.

**REMARQUE** Si vous prévoyez d'utiliser Access Point uniquement en tant que proxy Web inverse, une fonctionnalité disponible avec Access Point 2.6 et versions ultérieures, n'effectuez pas les tâches répertoriées dans cette rubrique. Cette rubrique ne s'applique pas.

- Si vous prévoyez d'utiliser une connexion par tunnel sécurisé pour les périphériques client, désactivez le tunnel sécurisé pour le Serveur de connexion View. Dans View Administrator, accédez à la boîte de dialogue Modifier les paramètres du Serveur de connexion View et décochez la case nommée **Utiliser une connexion par tunnel sécurisé à la machine**. Par défaut, le tunnel sécurisé est activé sur le dispositif Access Point.
- n Désactivez PCoIP Secure Gateway pour le Serveur de connexion View. Dans View Administrator, accédez à la boîte de dialogue Modifier les paramètres du Serveur de connexion View et décochez la case nommée **Utiliser PCoIP Secure Gateway pour les connexions PCoIP à la machine**. Par défaut, PCoIP Secure Gateway est activé sur le dispositif Access Point.
- n Désactivez Blast Secure Gateway pour le Serveur de connexion View. Dans View Administrator, accédez à la boîte de dialogue Modifier les paramètres du Serveur de connexion View et décochez la case nommée **Utiliser Blast Secure Gateway pour un HTML Access à la machine**. Par défaut, Blast Secure Gateway est activé sur le dispositif Access Point.
- Pour utiliser l'authentification directe afin que l'authentification à deux facteurs, telle que l'authentification RSA SecurID ou RADIUS, soit effectuée sur le Serveur de connexion View plutôt que sur Access Point, vous devez activer cette fonctionnalité sur le Serveur de connexion View. Consultez les rubriques concernant l'authentification à deux facteurs dans le document *Administration de View*.

### **Déployer le dispositif Access Point**

Vous pouvez déployer le dispositif Access Point en ouvrant une session sur vCenter Server et en utilisant l'assistant Déployer le modèle OVF. L'ouverture de session directement sur un hôte ESXi pour utiliser l'assistant de déploiement n'est pas prise en charge.

Il est également possible d'utiliser l'outil VMware OVF Tool de ligne de commande pour déployer le dispositif. Pour cela, reportez-vous à la section [« Utilisation de VMware OVF Tool pour déployer le](#page-22-0) [dispositif Access Point », page 23.](#page-22-0) Avec cet outil, vous pouvez définir des propriétés avancées qui ne sont pas disponibles dans l'assistant de déploiement.

Lorsque des dispositifs Access Point sont déployés, vous devez vérifier que les instances du Serveur de connexion View derrière eux sont configurées correctement. Pour plus d'informations, consultez le document *Installation de View*.

**IMPORTANT** Pour les environnements de production, VMware vous recommande d'utiliser l'exemple de script PowerShell joint à l'article de blog « Using PowerShell to Deploy VMware Access Point » (Utilisation de PowerShell pour déployer VMware Access Point) disponible sur la page <https://communities.vmware.com/docs/DOC-30835>. L'utilisation du script PowerShell pour déployer Access Point résout les principales difficultés liées à l'utilisation d'OVF Tool directement sur la ligne de commande. Le script appelle la commande OVF Tool, mais valide les paramètres et crée automatiquement la bonne syntaxe de ligne de commande. Cette méthode permet de définir des paramètres avancés, tels que la configuration du certificat de serveur TLS/SSL à appliquer au moment du déploiement.

#### **Prérequis**

Familiarisez-vous avec les options de déploiement disponibles dans l'assistant. Reportez-vous à

[« Propriétés du déploiement d'Access Point », page 27.](#page-26-0) Les options suivantes sont requises : adresse IP statique du dispositif Access Point, adresse IP du serveur DNS, mot de passe de l'utilisateur racine et URL de l'instance d'Horizon Server ou de l'équilibrage de charge vers lequel pointera ce dispositif Access Point.

n Déterminez combien d'interfaces réseau et d'adresses IP statiques configurer pour le dispositif Access Point. Reportez-vous à la section [« Exigences requises pour la mise en réseau », page 18](#page-17-0).

**IMPORTANT** Si vous utilisez vSphere Web Client, vous pouvez également spécifier les adresses du serveur DNS, de la passerelle et du masque réseau pour chaque réseau. Si vous utilisez le vSphere Client natif, vérifiez que vous avez affecté un pool IP à chaque réseau. Pour ajouter un pool IP, dans vCenter Server, si vous utilisez le vSphere Client natif, accédez à l'onglet **Pools IP** du centre de données. Si vous utilisez vSphere Web Client, vous pouvez également créer un profil de protocole réseau. Accédez à l'onglet **Gérer** du centre de données et sélectionnez l'onglet **Profils de protocole réseau**. Pour plus d'informations, reportez-vous à [Configurer les profils de protocole pour la mise en réseau des](https://pubs.vmware.com/vsphere-55/topic/com.vmware.vsphere.networking.doc/GUID-4BEEFDA9-E6FF-4D28-B0F3-B02864D8795B.html) [machines virtuelles](https://pubs.vmware.com/vsphere-55/topic/com.vmware.vsphere.networking.doc/GUID-4BEEFDA9-E6FF-4D28-B0F3-B02864D8795B.html).

n Vérifiez que vous pouvez ouvrir une session sur vSphere Client ou vSphere Web Client en tant qu'utilisateur avec des privilèges d'**administrateur système**. Par exemple, vous pouvez ouvrir une session en tant que l'utilisateur administrator@vsphere.local.

Si vous utilisez vSphere Web Client, utilisez un navigateur pris en charge. Consultez la rubrique « Configuration logicielle requise pour le plug-in d'intégration du client » dans le centre de documentation vSphere pour votre version de vSphere.

- n Vérifiez que la banque de données que vous prévoyez d'utiliser pour le dispositif a un espace disque libre suffisant et qu'elle répond aux autres spécifications système. La taille de téléchargement du dispositif virtuel est de 2,5 Go. Par défaut, pour un disque à provisionnement fin, le dispositif requiert 2,5 Go et un disque à provisionnement statique requiert 20 Go. Reportez-vous également à la section [« Configuration système pour Access Point », page 17](#page-16-0).
- n Téléchargez le fichier de programme d'installation .ova pour le dispositif Access Point sur le site Web VMware à l'adresse<https://my.vmware.com/web/vmware/downloads>ou déterminez l'URL à utiliser (exemple : http://example.com/vapps/euc-access-point-*Y.Y*.0.0-*xxxxxxx*\_OVF10.ova), où *Y.Y* est le numéro de version et *xxxxxxx* le numéro de build.
- n Si vous prévoyez d'utiliser vSphere Web Client, vérifiez que le plug-in d'intégration du client est installé. Pour plus d'informations, voir la documentation vSphere. Par exemple, pour vSphere 6, voir [Installer le plug-in d'intégration du client](http://pubs.vmware.com/vsphere-60/topic/com.vmware.vsphere.vm_admin.doc/GUID-3FC8F86B-7F4A-450C-9D1F-0275E403F71C.html). Si vous n'installez pas ce plug-in avant de démarrer l'assistant de déploiement, l'assistant vous invite à installer le plug-in, ce qui implique la fermeture de votre navigateur et de l'assistant.

#### **Procédure**

- 1 Utilisez le vSphere Client natif ou vSphere Web Client pour ouvrir une session sur une instance de vCenter Server.
- 2 Sélectionnez une commande de menu pour lancer l'assistant Déployer le modèle OVF.

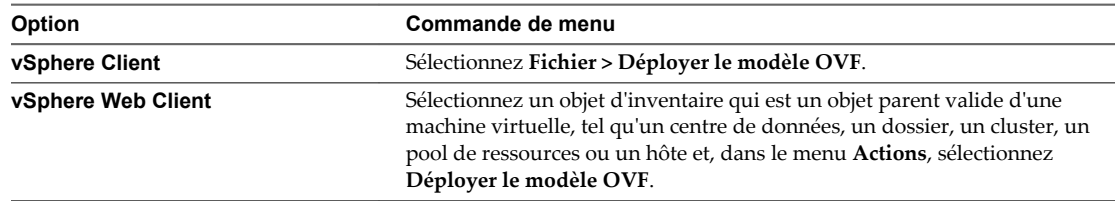

3 Sur la page Sélectionner la source de l'assistant, accédez à l'emplacement du fichier .ova que vous avez téléchargé ou entrez une URL et cliquez sur **Suivant**.

Une page de détails apparaît qui indique l'espace disque dont le dispositif a besoin.

4 Suivez les invites de l'assistant en tenant compte des conseils suivants.

Le texte sur chaque page de l'assistant explique chaque contrôle. Dans certains cas, le texte change de façon dynamique à mesure que vous sélectionnez diverses options.

**REMARQUE** Si vous utilisez vSphere Web Client, pour vous aider, vous pouvez également cliquer sur le bouton d'aide contextuelle, qui est une icône de point d'interrogation (**?**) dans le coin supérieur droit de l'assistant.

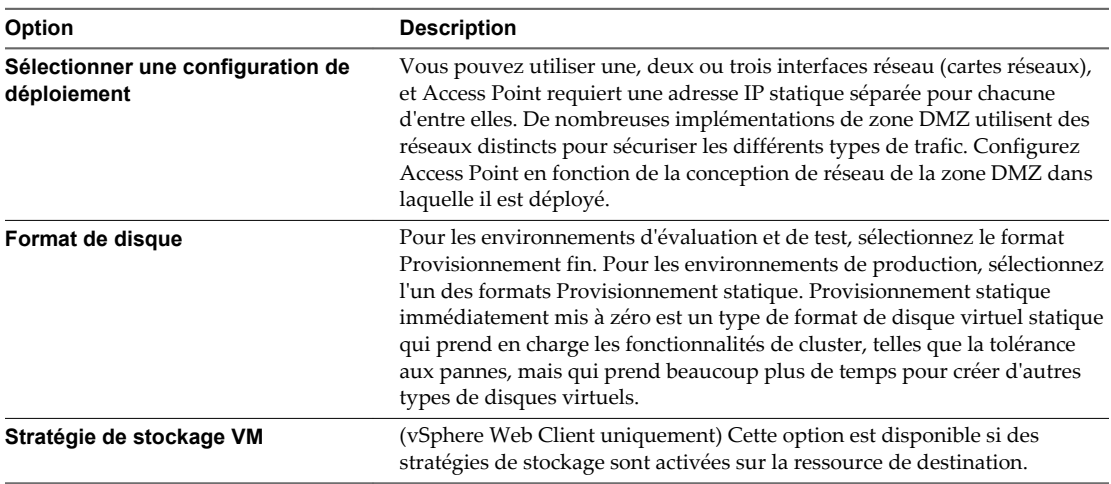

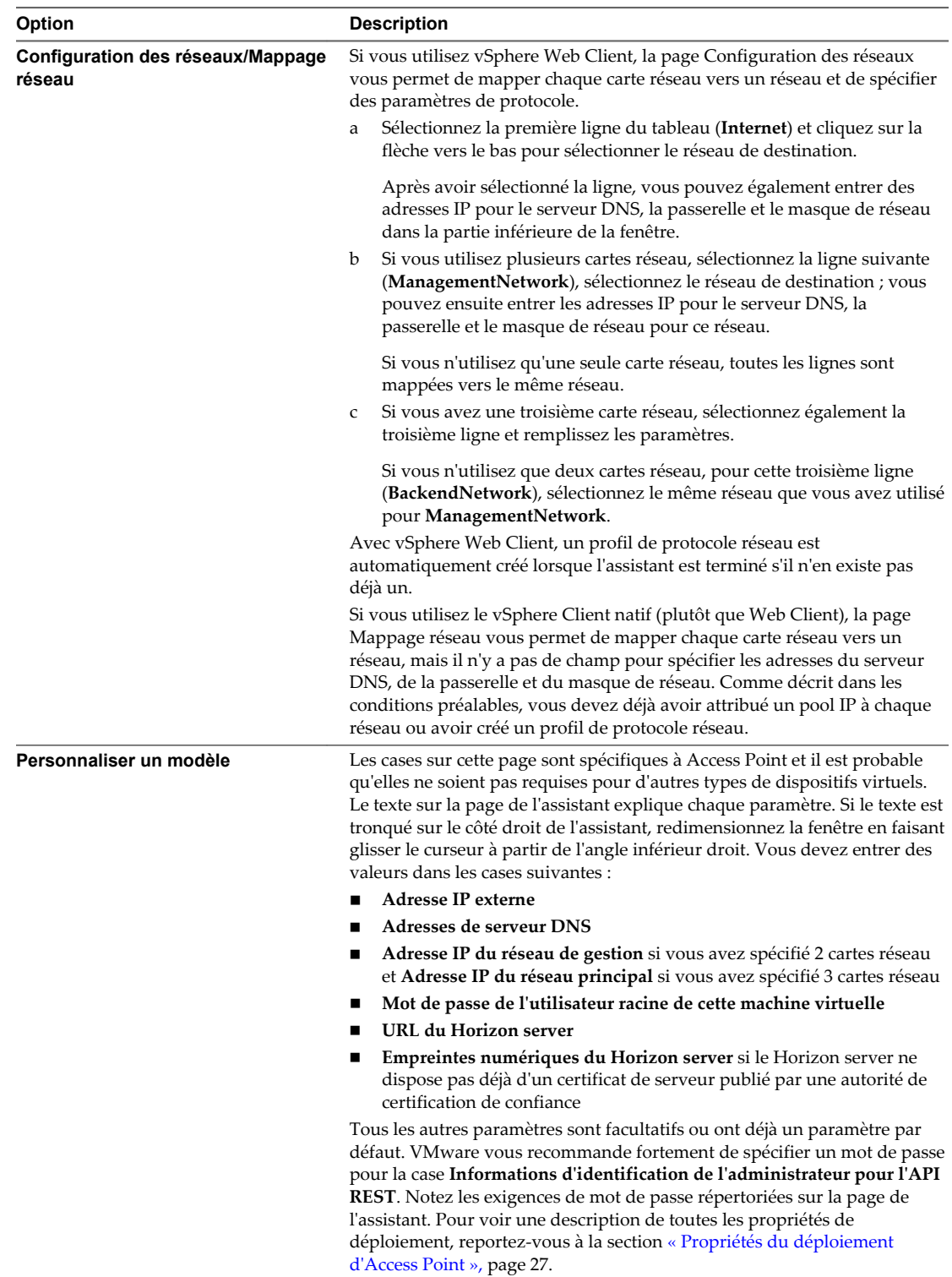

#### 5 Sur la page Prêt à terminer, sélectionnez **Mettre sous tension après le déploiement** et cliquez sur **Terminer**.

Une tâche Déployer le modèle OVF apparaît dans la zone d'état de vCenter Server pour que vous puissiez contrôler le déploiement. Vous pouvez également ouvrir une console sur la machine virtuelle pour afficher les messages de console qui sont affichés lors du démarrage du système. Un journal de ces messages est également disponible dans le fichier /var/log/boot.msg.

<span id="page-22-0"></span>6 Lorsque le déploiement est terminé, vérifiez que les utilisateurs finaux pourront se connecter au dispositif en ouvrant un navigateur et en entrant l'URL suivante :

https://*FQDN-of-AP-appliance*

Dans cette URL, *FQDN-of-AP-appliance* est le nom de domaine complet pouvant être résolu par DNS du dispositif Access Point.

Si le déploiement est réussi, vous voyez la page Web fournie par Horizon Server vers laquelle pointe Access Point. Par exemple, si vous avez configuré Access Point pour qu'il pointe vers une instance du Serveur de connexion View, le portail Web d'Horizon s'affiche. Si le déploiement échoue, vous pouvez supprimer la machine virtuelle de dispositif et déployer de nouveau le dispositif. L'erreur la plus courante est l'entrée erronée des empreintes numériques de certificat.

7 Pour vérifier que les informations d'identification d'administrateur pour accéder à l'API REST ont été correctement définies, ouvrez un navigateur, entrez l'URL suivante et entrez les informations d'identification de l'utilisateur administrateur.

https://*FQDN-of-AP-appliance*:9443/rest/swagger.yaml

Une page contenant la spécification de l'API REST Access Point apparaît. Si vous obtenez un message d'erreur, vous pouvez déployer de nouveau le dispositif et veiller à suivre les exigences du mot de passe ou vous pouvez ouvrir une session sur la machine virtuelle Access Point et définir le mot de passe administrateur à l'aide de l'API REST.

Le dispositif Access Point est déployé et démarre automatiquement.

#### **Suivant**

Configurez des certificats de sécurité pour Access Point. Si vous n'avez pas défini les informations d'identification d'administrateur correctement pour l'API REST, vous pouvez les définir à l'aide de la procédure [« Réinitialiser le mot de passe administrateur pour l'API REST Access Point », page 32.](#page-31-0)

**IMPORTANT** Configurez l'horloge (UTC) sur le dispositif Access Point pour qu'il soit à l'heure exacte. Par exemple, ouvrez une fenêtre de console sur la machine virtuelle Access Point et utilisez les flèches pour sélectionner le bon fuseau horaire. De plus, vérifiez que l'heure de l'hôte ESXi est synchronisée avec un serveur NTP et vérifiez que VMware Tools, qui est exécuté dans la machine virtuelle de dispositif, synchronise l'heure sur la machine virtuelle avec l'heure sur l'hôte ESXi.

### **Utilisation de VMware OVF Tool pour déployer le dispositif Access Point**

Comme alternative à l'utilisation de l'assistant de déploiement, vous pouvez utiliser cet outil de ligne de commande pour déployer Access Point. L'utilisation de cet outil vous permet de définir des options de configuration qui ne sont pas disponibles dans l'assistant de déploiement.

**IMPORTANT** Pour les environnements de production, VMware vous recommande d'utiliser l'exemple de script PowerShell joint à l'article de blog « Using PowerShell to Deploy VMware Access Point » (Utilisation de PowerShell pour déployer VMware Access Point) disponible sur la page <https://communities.vmware.com/docs/DOC-30835>. L'utilisation du script PowerShell pour déployer Access Point résout les principales difficultés liées à l'utilisation d'OVF Tool directement sur la ligne de commande. Le script appelle la commande OVF Tool, mais valide les paramètres et crée automatiquement la bonne syntaxe de ligne de commande. Cette méthode permet de définir des paramètres avancés, tels que la configuration du certificat de serveur TLS/SSL à appliquer au moment du déploiement. L'assistant de déploiement interactif n'inclut pas ces paramètres avancés.

Vous pouvez télécharger VMware OVF Tool et sa documentation à l'adresse <https://www.vmware.com/support/developer/ovf/>. En plus des commandes standard décrites dans la documentation d'OVF Tool, vous pouvez utiliser des options spécifiques d'Access Point. Pour consulter une liste des propriétés et options disponibles, reportez-vous à la section [« Propriétés du déploiement d'Access](#page-26-0) [Point », page 27.](#page-26-0)

### **Conditions préalables pour le déploiement d' Access Point**

Familiarisez-vous avec les options de déploiement disponibles. Reportez-vous à

[« Propriétés du déploiement d'Access Point », page 27.](#page-26-0) Les options suivantes sont requises : adresse IP statique du dispositif Access Point, adresse IP du serveur DNS, mot de passe de l'utilisateur racine et URL d'Horizon Server ou de l'équilibrage de charge vers lequel pointera ce dispositif Access Point.

n Déterminez combien d'interfaces réseau et d'adresses IP statiques configurer pour le dispositif Access Point. Reportez-vous à la section [« Exigences requises pour la mise en réseau », page 18](#page-17-0).

**IMPORTANT** Vérifiez que vous avez attribué un pool IP à chaque réseau. Le dispositif Access Point peut choisir les paramètres du masque de sous-réseau et de la passerelle au moment du déploiement. Pour ajouter un pool IP, dans vCenter Server, si vous utilisez le vSphere Client natif, accédez à l'onglet **Pools IP** du centre de données. Si vous utilisez vSphere Web Client, vous pouvez également créer un profil de protocole réseau. Accédez à l'onglet **Gérer** du centre de données et sélectionnez l'onglet **Profils de protocole réseau**. Pour plus d'informations, reportez-vous à [Configurer les profils de protocole pour la](https://pubs.vmware.com/vsphere-55/topic/com.vmware.vsphere.networking.doc/GUID-4BEEFDA9-E6FF-4D28-B0F3-B02864D8795B.html) [mise en réseau des machines virtuelles.](https://pubs.vmware.com/vsphere-55/topic/com.vmware.vsphere.networking.doc/GUID-4BEEFDA9-E6FF-4D28-B0F3-B02864D8795B.html)

- n Vérifiez que la banque de données que vous prévoyez d'utiliser pour le dispositif a un espace disque libre suffisant et qu'elle répond aux autres spécifications système. La taille de téléchargement du dispositif virtuel est de 1,4 Go. Par défaut, pour un disque à provisionnement fin, le dispositif requiert 2,5 Go et un disque à provisionnement statique requiert 20 Go. Reportez-vous également à la section [« Configuration système pour Access Point », page 17](#page-16-0).
- n Téléchargez le fichier de programme d'installation .ova pour le dispositif Access Point sur le site Web VMware à l'adresse<https://my.vmware.com/web/vmware/downloads>ou déterminez l'URL à utiliser (exemple : http://example.com/vapps/euc-access-point-*Y.Y*.0.0-*xxxxxxx*\_OVF10.ova), où *Y.Y* est le numéro de version et *xxxxxxx* le numéro de build.

### **Exemple de commande OVF Tool qui utilise des propriétés de déploiement d' Access Point**

Voici un exemple de commande pour déployer un dispositif Access Point à l'aide d'OVF Tool sur une machine cliente Windows :

```
ovftool --X:enableHiddenProperties ^
--powerOffTarget ^
--powerOn ^
--overwrite ^
--vmFolder=folder1 ^
--net:Internet="VM Network" ^
--net:ManagementNetwork="VM Network" ^
--net:BackendNetwork="VM Network" ^
-ds=PERFORMANCE-X ^
--name=name1 ^
--ipAllocationPolicy=fixedPolicy ^
--deploymentOption=onenic ^
--prop:ip0=10.20.30.41 ^
--prop:DNS=192.0.2.1 ^
```

```
--prop: rootPassword=vmware ^
--prop:viewDestinationURL=https://192.0.2.2 ^
--prop:viewDestinationURLThumbprints="sha1=b6 77 dc 9c 19 94 2e f1 78 f0 ad 4b ec 85 d1 7a f8 8b 
dc 34" ^
euc-access-point-Y.Y.0.0-xxxxxxx_OVF10.ova ^
vi://root:password@vc.example.com/ExampleDC/host/ap
```
**REMARQUE** Les carets à la fin des lignes sont des caractères d'échappement pour la continuation de ligne sous Windows, qui peuvent être utilisés dans un script BAT. Vous pouvez également saisir simplement toute la commande sur une seule ligne.

Voici un exemple de commande pour déployer un dispositif Access Point à l'aide d'OVF Tool sur une machine cliente Linux :

```
ovftool --X:enableHiddenProperties \
--powerOffTarget \
--powerOn \
--overwrite \
--vmFolder=folder1 \
--net:Internet="VM Network" \
--net:ManagementNetwork="VM Network" \
--net:BackendNetwork="VM Network" \
-ds=PERFORMANCE-X\
--name=name1 \
--ipAllocationPolicy=fixedPolicy \
--deploymentOption=onenic \
-prop:ip0=10.20.30.41 \
-prop:DNS=192.0.2.1 \
--prop:adminPassword=P@ssw0rd \
--prop:rootPassword=vmware \
--prop:viewDestinationURL=https://192.0.2.2 \
--prop:viewDestinationURLThumbprints="sha1=b6 77 dc 9c 19 94 2e f1 78 f0 ad 4b ec 85 d1 7a f8 8b 
dc 34" \setminuseuc-access-point-Y.Y.0.0-xxxxxxx_OVF10.ova \
vi://root:password@vc.example.com/ExampleDC/host/ap
```
**REMARQUE** Les barres obliques inverses à la fin des lignes sont des caractères d'échappement pour la continuation de ligne sous Linux, qui peuvent être utilisés dans un script shell Linux. Vous pouvez également saisir simplement toute la commande sur une seule ligne.

Si vous utilisez cette commande, vous pouvez utiliser l'API REST d'administrateur Access Point pour configurer des paramètres supplémentaires, tels que le certificat de sécurité et les passerelles sécurisées. Vous pouvez également utiliser la propriété settingsJSON pour configurer ces paramètres au moment du déploiement.

### **Exemple d'utilisation de la propriété settings.JSON**

En plus des propriétés de déploiement indiquées dans l'exemple précédent, vous pouvez utiliser la propriété settingsJSON pour transmettre une chaîne JSON directement à la ressource EdgeServiceSettings dans l'API REST d'administrateur d'Access Point. De cette manière, vous pouvez utiliser OVF Tool pour définir des propriétés de configuration au cours du déploiement qui doivent sinon être définies à l'aide de l'API REST après le déploiement.

L'exemple suivant indique comment utiliser la propriété settingsJSON pour activer le service View Edge, afin qu'Access Point puisse pointer vers un Serveur de connexion View ou Horizon Air Node et l'utiliser. En plus de spécifier l'URL et l'empreinte numérique d'Horizon Server, la propriété settingsJSON définit les URL externes pour les passerelles sécurisées. Cet exemple utilise des caractères d'échappement pour exécuter la commande sur une machine cliente Windows.

```
ovftool --X:enableHiddenProperties ^
--powerOffTarget ^
--powerOn ^
--overwrite ^
--vmFolder=folder1 ^
--net:Internet="VM Network" ^
--net:ManagementNetwork="VM Network" ^
--net:BackendNetwork="VM Network" ^
-ds="PERFORMANCE-X" ^
--name=name1 ^
--ipAllocationPolicy=fixedPolicy ^
--deploymentOption=onenic ^
-prop:ip0=10.20.30.41 ^
-prop:DNS=192.0.2.1 ^
--prop:adminPassword=P@ssw0rd ^
--prop:rootPassword=vmware ^
--prop:settingsJSON="{\"edgeServiceSettingsList\": { \"edgeServiceSettingsList\": [ ^
\{ \, \wedge\"identifier\": \"VIEW\", ^
\"enabled\": true, ^
\"proxyDestinationUrl\": \"https://192.0.2.2\", ^ 
\"proxyDestinationUrlThumbprints\": \"sha1=b6 77 dc 9c 19 94 2e f1 78 f0 ad 4b ec 85 d1 7a f8 8b 
dc 34\<sup>"</sup>, ^
\"pcoipEnabled\": true, ^
\"pcoipExternalUrl\": \"10.20.30.40:4172\", ^
\"blastEnabled\": true, ^
\"blastExternalUrl\": \"https://ap1.example.com:8443\", ^
\"tunnelEnabled\": true, ^
\"tunnelExternalUrl\": \"https://ap1.example.com:443\", ^
\"proxyPattern\":\"/\" } ] }^
}" ^
euc-access-point-Y.Y.0.0-xxxxxxx_OVF10.ova ^
```
vi://root:password@vc.example.com/ExampleDC/host/ap

L'exemple suivant utilise des caractères d'échappement pour exécuter la commande sur une machine cliente Linux. Cet exemple indique également comment utiliser la propriété settingsJSON pour activer le service View Edge, afin qu'Access Point puisse pointer vers un Serveur de connexion View ou Horizon Air Node et l'utiliser. En plus de spécifier l'URL et l'empreinte numérique d'Horizon Server, la propriété settingsJSON définit les URL externes pour les passerelles sécurisées.

```
ovftool --X:enableHiddenProperties \
--powerOffTarget \
--powerOn \
--overwrite \
--vmFolder=folder1 \
--net:Internet="VM Network" \
--net:ManagementNetwork="VM Network" \
--net:BackendNetwork="VM Network" \
-ds=PERFORMANCE-X\
--name=name1
```

```
--ipAllocationPolicy=fixedPolicy \
--deploymentOption=onenic \
-prop:ip0=10.20.30.41
-prop:DNS=192.0.2.1 \
--prop:adminPassword=P@ssw0rd \
--prop:rootPassword=vmware \
--prop:settingsJSON='{"edgeServiceSettingsList": { "edgeServiceSettingsList": [ \
\{ \ \ \set"identifier": "VIEW", \
"enabled": true, \
"proxyDestinationUrl": "https://192.0.2.2", \
"proxyDestinationUrlThumbprints": "sha1=b6 77 dc 9c 19 94 2e f1 78 f0 ad 4b ec 85 d1 7a f8 8b dc 
34", \
"pcoipEnabled": true, \
"pcoipExternalUrl": "10.20.30.40:4172", \
"blastEnabled": true, \
"blastExternalUrl": "https://ap1.example.com:8443", \
"tunnelEnabled": true, \
"tunnelExternalUrl": "https://ap1.example.com:443", \
"proxyPattern":"/" \} ] \} \ \backslash}' \
euc-access-point-Y.Y.0.0-xxxxxxx_OVF10.ova \
vi://root:password@vc.example.com/ExampleDC/host/ap
```
**IMPORTANT** Pour utiliser le service View Edge, vous devez configurer les URL externes pour le tunnel sécurisé, PCoIP Secure Gateway et Blast Secure Gateway au moment du déploiement. Cette étape de configuration doit être réalisée pour que vous puissiez utiliser Access Point pour le trafic View. Pour plus d'informations sur ces URL, reportez-vous à la section [« Configuration des passerelles sécurisées utilisées](#page-43-0) [avec le service View Edge », page 44](#page-43-0).

Pour consulter une liste des propriétés de l'API REST pour configurer Access Point, reportez-vous à la section [« Paramètres de configuration pour les paramètres système et les certificats de serveur », page 33](#page-32-0).

### **Propriétés du déploiement d'Access Point**

Pour vous faciliter la tâche, la plupart des propriétés de déploiement peuvent être définies à l'aide de l'assistant de déploiement ou de l'interface de ligne de commande OVF Tool.

Pour plus d'informations sur la spécification de ces propriétés à l'aide de l'assistant de déploiement, reportez-vous à la section [« Déployer le dispositif Access Point », page 19.](#page-18-0) Pour spécifier les propriétés à l'aide de l'interface de ligne de commande OVF Tool, reportez-vous à la section [« Utilisation de VMware](#page-22-0) [OVF Tool pour déployer le dispositif Access Point », page 23](#page-22-0).

**IMPORTANT** Pour les environnements de production, VMware vous recommande d'utiliser l'exemple de script PowerShell joint à l'article de blog « Using PowerShell to Deploy VMware Access Point » (Utilisation de PowerShell pour déployer VMware Access Point) disponible sur la page <https://communities.vmware.com/docs/DOC-30835>. L'utilisation du script PowerShell pour déployer Access Point résout les principales difficultés liées à l'utilisation d'OVF Tool directement sur la ligne de commande. Le script appelle la commande OVF Tool, mais valide les paramètres et crée automatiquement la bonne syntaxe de ligne de commande. Cette méthode permet de définir des paramètres avancés, tels que la configuration du certificat de serveur TLS/SSL à appliquer au moment du déploiement. L'assistant de déploiement interactif n'inclut pas ces paramètres avancés.

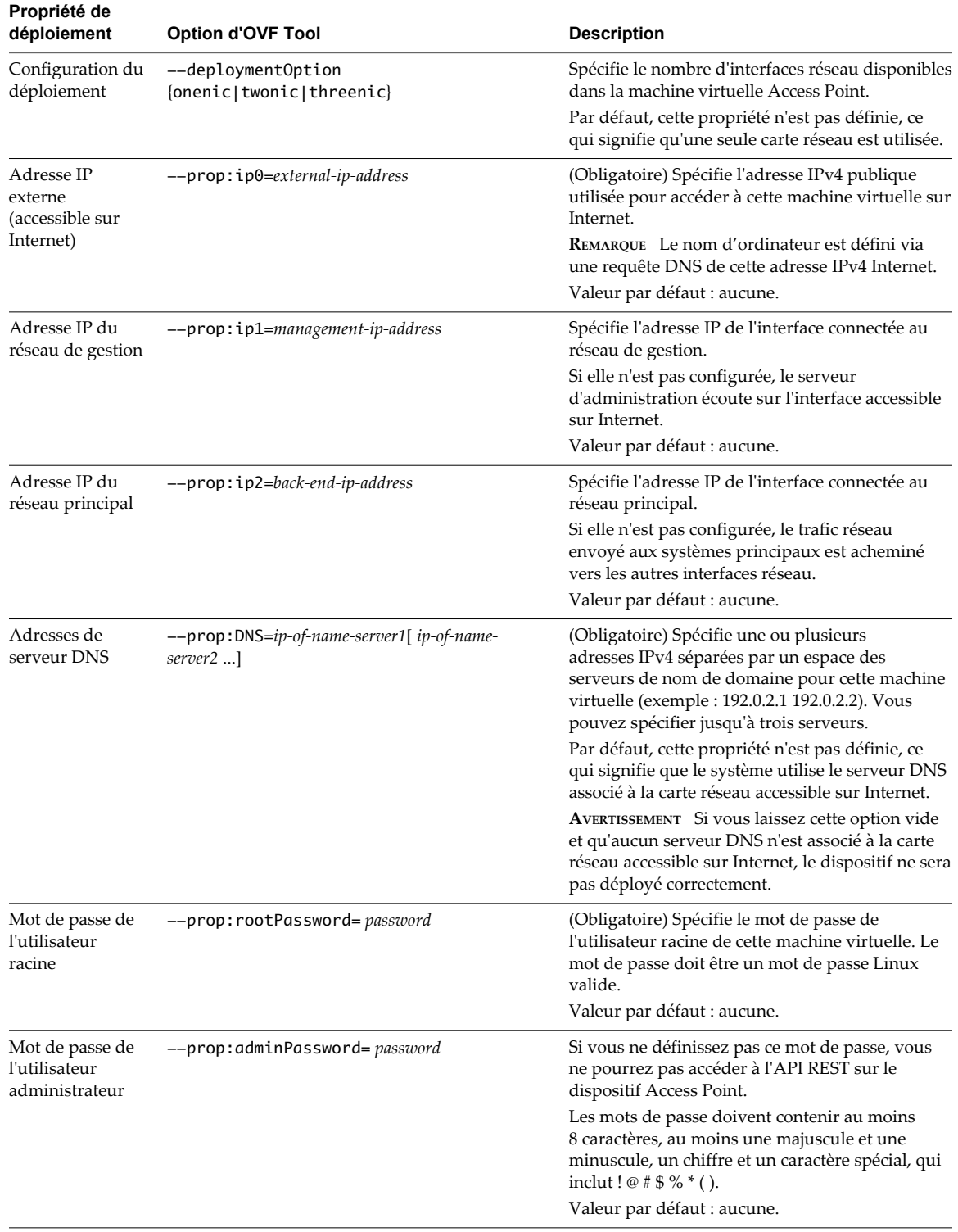

### **Tableau 2**‑**1.** Options de déploiement d' Access Point

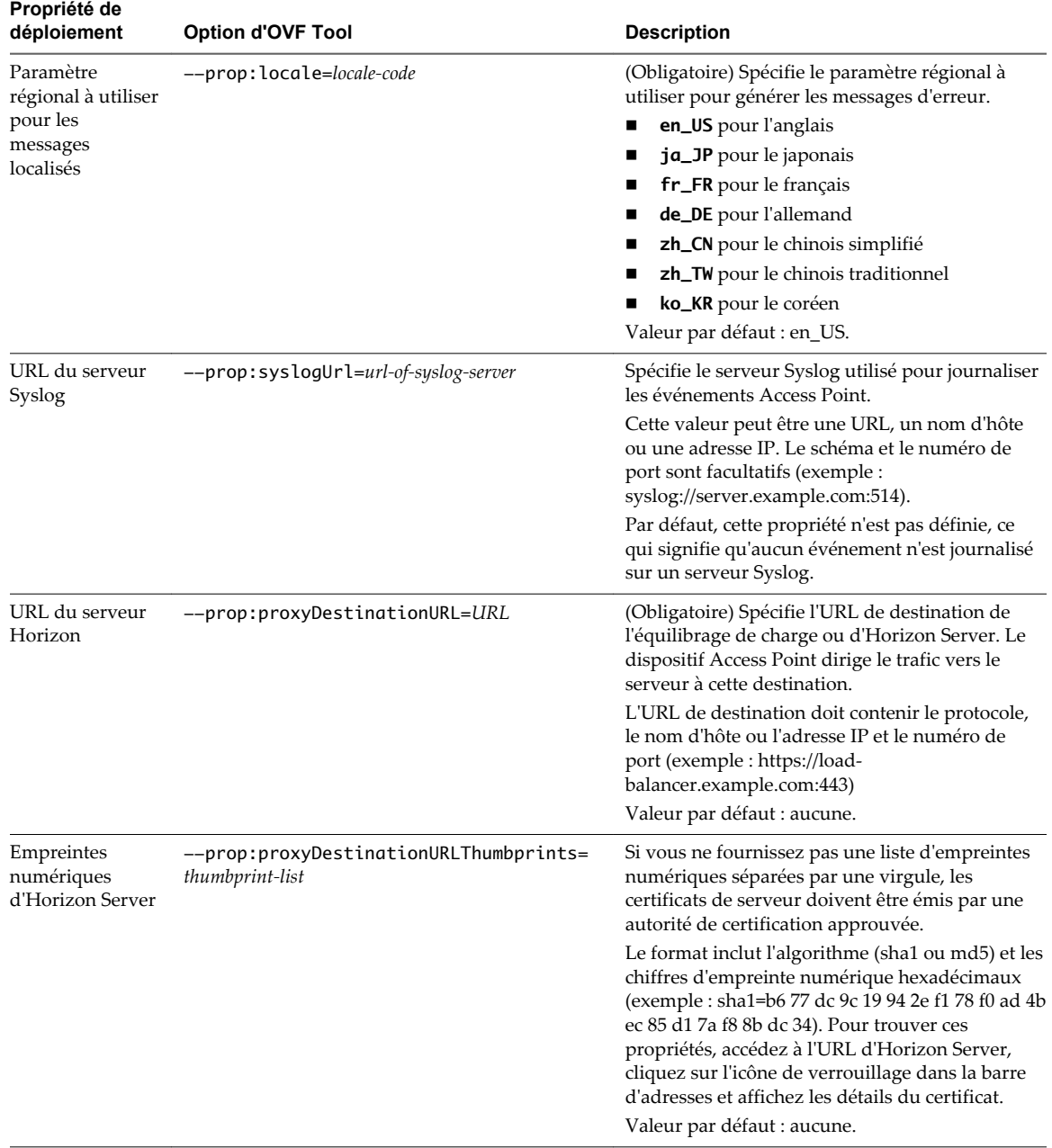

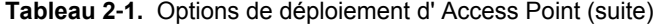

Vous pouvez également utiliser la propriété settingsJSON pour spécifier d'autres paramètres de configuration d'API REST à l'aide d'OVF Tool, comme pour configurer les URL externes des passerelles sécurisées. Pour plus d'informations, reportez-vous à la section [« Exemple d'utilisation de la propriété](#page-24-0) [settings.JSON », page 25.](#page-24-0)

Déploiement et configuration d'Access Point

# <span id="page-30-0"></span>**Configuration d' Access Point 3**

Vous utilisez l'API REST Access Point pour configurer Access Point.

**IMPORTANT** Après le déploiement, la première tâche de configuration consiste à configurer l'horloge (UTC) sur le dispositif Access Point pour qu'il soit à l'heure exacte. Par exemple, ouvrez une fenêtre de console sur la machine virtuelle Access Point et utilisez les flèches pour sélectionner le bon fuseau horaire. De plus, vérifiez que l'heure de l'hôte ESXi est synchronisée avec un serveur NTP et vérifiez que VMware Tools, qui est exécuté dans la machine virtuelle de dispositif, synchronise l'heure sur la machine virtuelle avec l'heure sur l'hôte ESXi. Utilisez vCenter Server, au lieu de l'API REST, pour cette tâche de configuration.

Ce chapitre aborde les rubriques suivantes :

- « Utilisation de l'API REST Access Point », page 31
- [« Configuration de certificats TLS/SSL pour les dispositifs Access Point », page 40](#page-39-0)
- [« Configuration des passerelles sécurisées utilisées avec le service View Edge », page 44](#page-43-0)

### **Utilisation de l'API REST Access Point**

Pour modifier ou ajouter des paramètres de configuration après avoir déployé le dispositif Access Point, vous pouvez utiliser l'API REST Access Point ou déployer de nouveau le dispositif, à l'aide de différents paramètres.

La spécification de l'API REST Access Point est disponible à l'adresse suivante sur la machine virtuelle sur laquelle Access Point est installé : https://*access-point-appliance.example.com*:9443/rest/swagger.yaml.

Vous pouvez utiliser n'importe quelle application cliente REST, telle que curl ou postman. Par exemple, la commande suivante utilise un client curl pour récupérer la configuration d'Access Point :

```
curl -k -u 'admin:P@ssw0rd' https://access-point-appliance.example.com:
9443/rest/v1/config/settings
```
Dans cet exemple, *P@ssw0rd* est le mot de passe de l'utilisateur administrateur et *access-pointappliance.example.com* est le nom de domaine complet du dispositif Access Point. Il est préférable, pour des raisons de sécurité, d'omettre le mot de passe pour l'utilisateur administrateur de tous les scripts. Lorsque le mot de passe est omis, la commande curl vous invite à le fournir et s'assure qu'aucun mot de passe n'est stocké par mégarde dans les fichiers de script.

<span id="page-31-0"></span>Utilisez également des demandes JSON pour appeler l'API REST Access Point et apporter des modifications de configuration. L'exemple suivant indique une demande JSON de configuration pour le service View Edge. Vous pouvez utiliser la méthode PUT pour cette demande :

```
{
   "identifier": "VIEW",
   "enabled": true,
   "proxyDestinationUrl": "https://192.0.2.1",
   "proxyDestinationUrlThumbprints": "sha1=b6 77 dc 9c 19 94 2e f1 78 f0 ad 4b ec 85 d1 7a f8 8b 
dc 34",
   "healthCheckUrl": "/favicon.ico",
   "pcoipEnabled": true,
   "pcoipExternalUrl": "10.20.30.40:4172",
   "blastEnabled": true,
   "blastExternalUrl": "https://ap1.example.com:8443",
   "tunnelEnabled": true,
   "tunnelExternalUrl": "https://ap1.example.com:443"
   "proxyPattern": "/",
   "matchWindowsUserName": false,
   "gatewayLocation": "External",
   "windowsSSOEnabled": false
}
```
Cet exemple montre les paramètres suivants :

Le type de service Edge configuré (identifier) et activé (enabled).

Définir identifier sur VIEW signifie qu'Access Point peut communiquer avec des serveurs qui utilisent le protocole View XML, tels que le Serveur de connexion View, Horizon Air et Horizon Air Hybridmode. Définir identifier sur webreverseproxy signifie que vous pouvez utiliser le service Edge Web Reverse Proxy, une fonctionnalité disponible avec Access Point 2.6. Par exemple, vous utilisez le service Edge Web Reverse Proxy avec VMware Identity Manager.

- L'adresse d'Horizon Server ou de l'équilibrage de charge (proxyDestinationUrl).
- n L'empreinte numérique du certificat de sécurité du Horizon server (proxyDestinationUrlThumbprints).

Cet exemple indique également les paramètres suivants qui sont spécifiques au service View Edge :

- Les paramètres pour activer PCoIP Secure Gateway, Blast Secure Gateway et Secure Tunnel Gateway.
- Les URL externes pour PCoIP Secure Gateway, Blast Secure Gateway et Secure Tunnel Gateway.
- Un paramètre pour activer HTML Access (proxyPattern).

**REMARQUE** Lorsque vous créez une demande JSON, fournissez le jeu complet de propriétés de cette ressource. Un paramètre non spécifié dans l'appel JSON est réinitialisé sur la valeur par défaut. Vous pouvez également commencer par récupérer les paramètres, puis modifier la chaîne JSON sur les nouvelles valeurs.

### **Réinitialiser le mot de passe administrateur pour l'API REST Access Point**

Si le mot de passe de l'utilisateur administrateur est inconnu, ou si des problèmes vous empêchent d'ouvrir une session sur l'API REST pour réinitialiser le mot de passe, vous pouvez utiliser cette procédure pour réinitialiser le mot de passe.

#### **Prérequis**

Vous devez posséder le mot de passe pour ouvrir une session sur la machine virtuelle en tant qu'utilisateur racine.

#### <span id="page-32-0"></span>**Procédure**

- 1 Ouvrez une session sur le système d'exploitation du dispositif Access Point en tant qu'utilisateur racine.
- 2 Entrez les commandes suivantes :

echo 'adminPassword=P@ssw0rd' > /opt/vmware/gateway/conf/firstboot.properties chown gateway /opt/vmware/gateway/conf/firstboot.properties supervisorctl restart admin

Dans cet exemple, **P@ssw0rd** est un mot de passe qui contient au moins 8 caractères : une majuscule et une minuscule, un chiffre et un caractère spécial, notamment ! @ # \$ % \* ( ).

Lorsque le serveur administrateur redémarre, il génère le message suivant dans le fichier /opt/vmware/gateway/logs/admin.log : Successfully set initial settings from firstboot.properties (Définition réussie des paramètres initiaux à partir de firstboot.properties).

#### **Suivant**

Vous pouvez maintenant ouvrir une session sur l'interface d'administration REST à l'aide du nom d'utilisateur admin et du mot de passe que vous venez de définir (par exemple, P@ssw0rd).

### **Paramètres de configuration pour les paramètres système et les certificats de serveur**

Utilisez les propriétés de l'API REST d'Access Point pour configurer les certificats de sécurité, les protocoles et les suites de chiffrement qui sont utilisés, configurer l'authentification par carte à puce, etc.

Vous pouvez utiliser les propriétés dans les tableaux suivants pour apporter des modifications de configuration après le déploiement du dispositif Access Point, ou bien utiliser la propriété --X:enableHiddenProperties=settingsJSON d'OVF Tool avec certaines de ces propriétés pour configurer le dispositif au moment du déploiement. Pour plus d'informations sur l'utilisation d'Access Point avec OVF Tool, reportez-vous à la section [« Propriétés du déploiement d'Access Point », page 27](#page-26-0).

### **Réglages système**

Ces paramètres sont inclus dans la ressource SystemSettings. L'URL est

https://*access-point-appliance.example.com*:9443/rest/v1/config/system

Dans cette URL, *access-point-appliance.example.com* est le nom de domaine complet du dispositif Access Point.

| Propriété de l'API<br><b>REST</b> | <b>Description et exemple</b>                                                                                                    | Valeur par défaut                                                                                                |
|-----------------------------------|----------------------------------------------------------------------------------------------------|----------------------------------------------------------------------------------------------------|
| adminPassword                     | Spécifie le mot de passe administrateur pour accéder<br>à l'API REST. Les mots de passe doivent contenir au<br>moins 8 caractères, au moins une majuscule et une<br>minuscule, un chiffre et un caractère spécial, qui<br>inclut ! $@# $ \% * ( )$ .               | (Non défini sauf si défini par l'assistant<br>de déploiement ou OVF Tool.)                                       |
| cipherList                        | Configure la liste de chiffrements pour limiter<br>l'utilisation de certains algorithmes cryptographiques<br>avant l'établissement d'une connexion TLS/SSL<br>cryptée. Ce paramètre est utilisé avec les paramètres<br>pour activer divers protocoles de sécurité. | TLS ECDHE RSA WITH AES 128 CBC<br>SHA256,TLS ECDHE RSA WITH AES<br>128 CBC SHA, TLS RSA WITH AES 1<br>28 CBC SHA |
| ssl30Enabled                      | Spécifie si le protocole de sécurité SSLv3.0 est activé.                                                                                                    | <b>FAUX</b>                                                                                                    |
| tls10Enabled                      | Spécifie si le protocole de sécurité TLSv1.0 est activé.                                                                                                    | FAUX                                                                                                    |
| tls11Enabled                      | Spécifie si le protocole de sécurité TLSv1.1 est activé.                                                                                                    | <b>VRAI</b>                                                                                                    |
| tls12Enabled                      | Spécifie si le protocole de sécurité TLSv1.2 est activé.                                                                                                    | VRAI                                                                                                    |
|                                   |                                                                                                    |                                                                                                    |

**Tableau 3**‑**1.** Propriétés de l'API REST pour la ressource SystemSettings

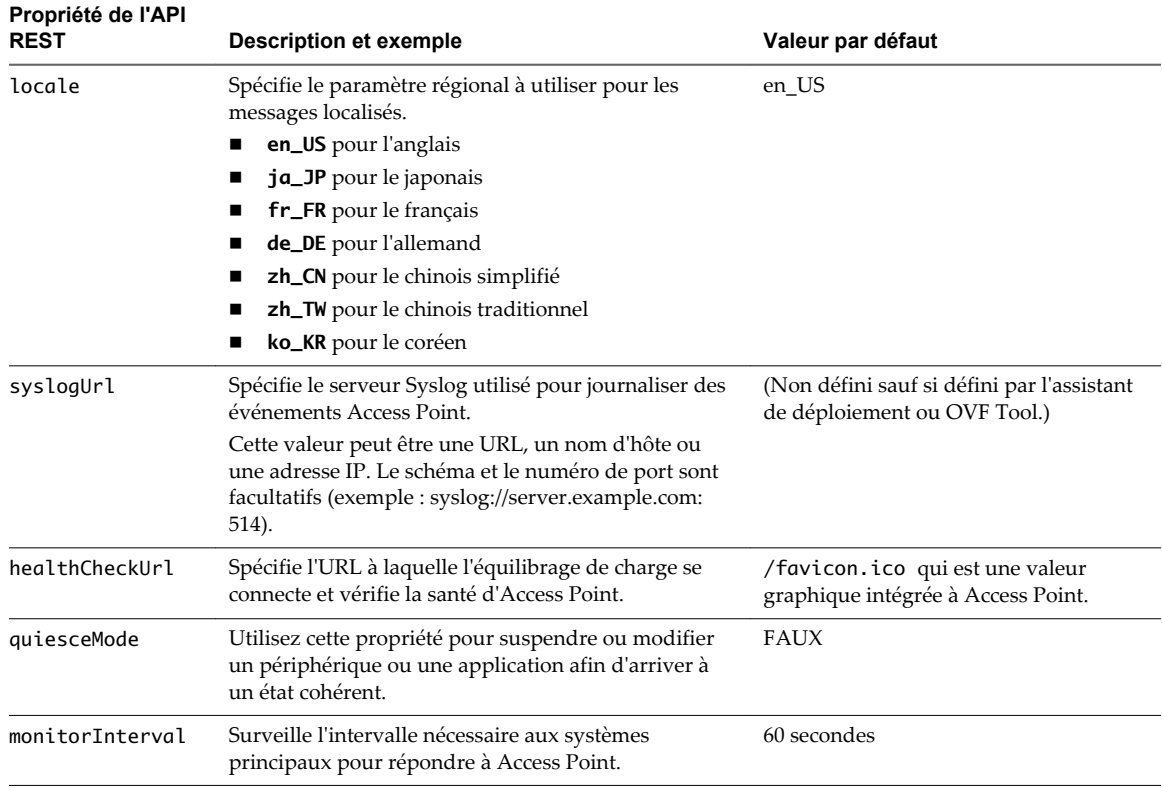

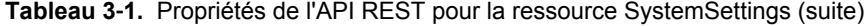

### **Certificat du serveur**

Ces paramètres sont inclus dans la ressource ServerCertificate. L'URL est

https://*access-point-appliance.example.com*:9443/rest/v1/config/certs/ssl

Dans cette URL, *access-point-appliance.example.com* est le nom de domaine complet du dispositif Access Point.

**Tableau 3**‑**2.** Propriétés de l'API REST pour la ressource ServerCertificate

| Propriété de l'API REST | Description et exemple                                      | Valeur par défaut        |
|-------------------------|-------------------------------------------------------------|--------------------------|
| privateKeyPem           | Spécifie la clé privée pour le certificat au format<br>PEM. | (Générée par le système) |
| certChainPem            | Spécifie la chaîne de certificats au format PEM.            | (Générée par le système) |

### <span id="page-34-0"></span>**Paramètres de configuration pour les services Edge**

En plus de spécifier des paramètres système, vous devez configurer le service Edge pour le type de rôle que vous voulez pour Access Point. Par exemple, vous configurez le service View Edge pour utiliser Access Point avec VMware Horizon 6, VMware Horizon 7 ou VMware Horizon Air Hybrid-Mode. Vous configurez le service Web Reverse Proxy pour utiliser Access Point avec VMware Identity Manager.

### **Paramètres de service Edge communs à tous les types de services Edge**

Les propriétés répertoriées dans le tableau suivant doivent être configurées quel que soit le type de service Edge que vous configurez. Ces paramètres sont inclus dans la ressource EdgeServiceSettings. L'URL de l'API REST est https://*access-point-appliance.example.com*:9443/rest/v1/config/edgeservice/*edge-service-type*. Dans cette URL, *access-point-appliance.example.com* est le nom de domaine complet du dispositif Access Point.

**REMARQUE** Les propriétés de l'API REST pour la ressource sont génériques pour View et VMware Identity Manager. Toutefois, les propriétés prises en charge spécifiques sont répertoriées dans les rubriques pour View et les services Web Reverse Proxy exclusivement.

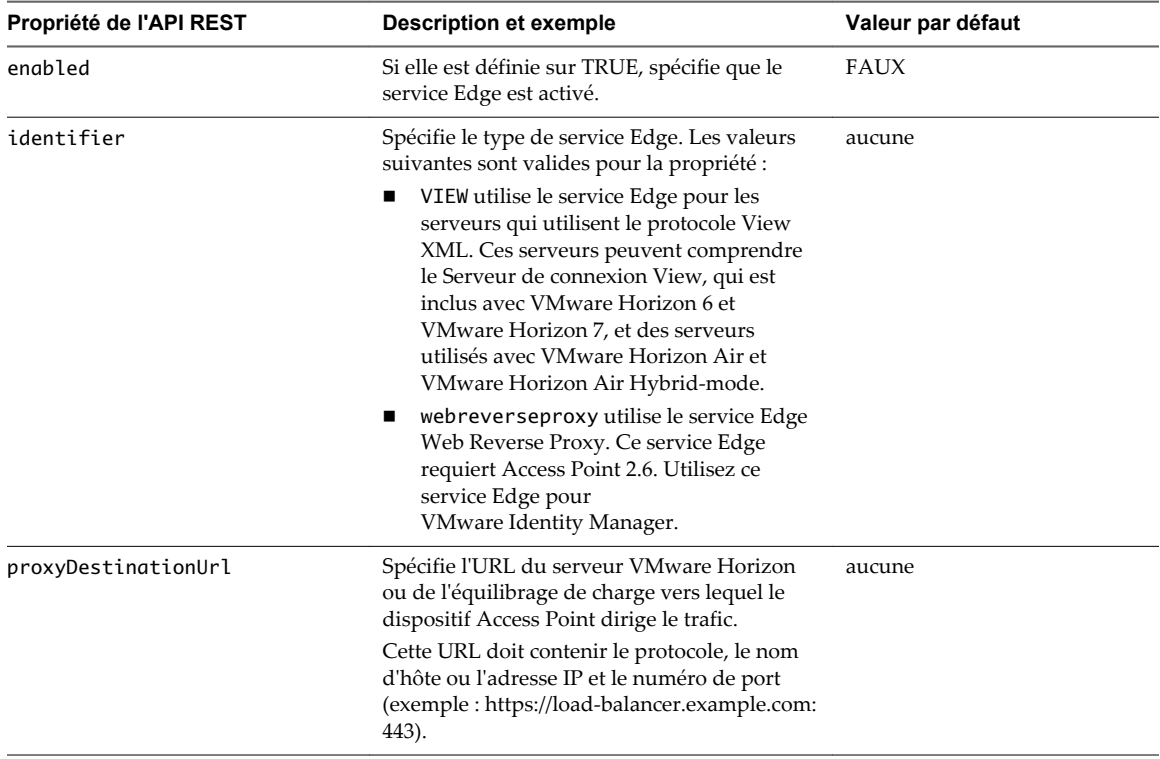

#### **Tableau 3**‑**3.** Propriétés de l'API REST pour la ressource EdgeServiceSettings

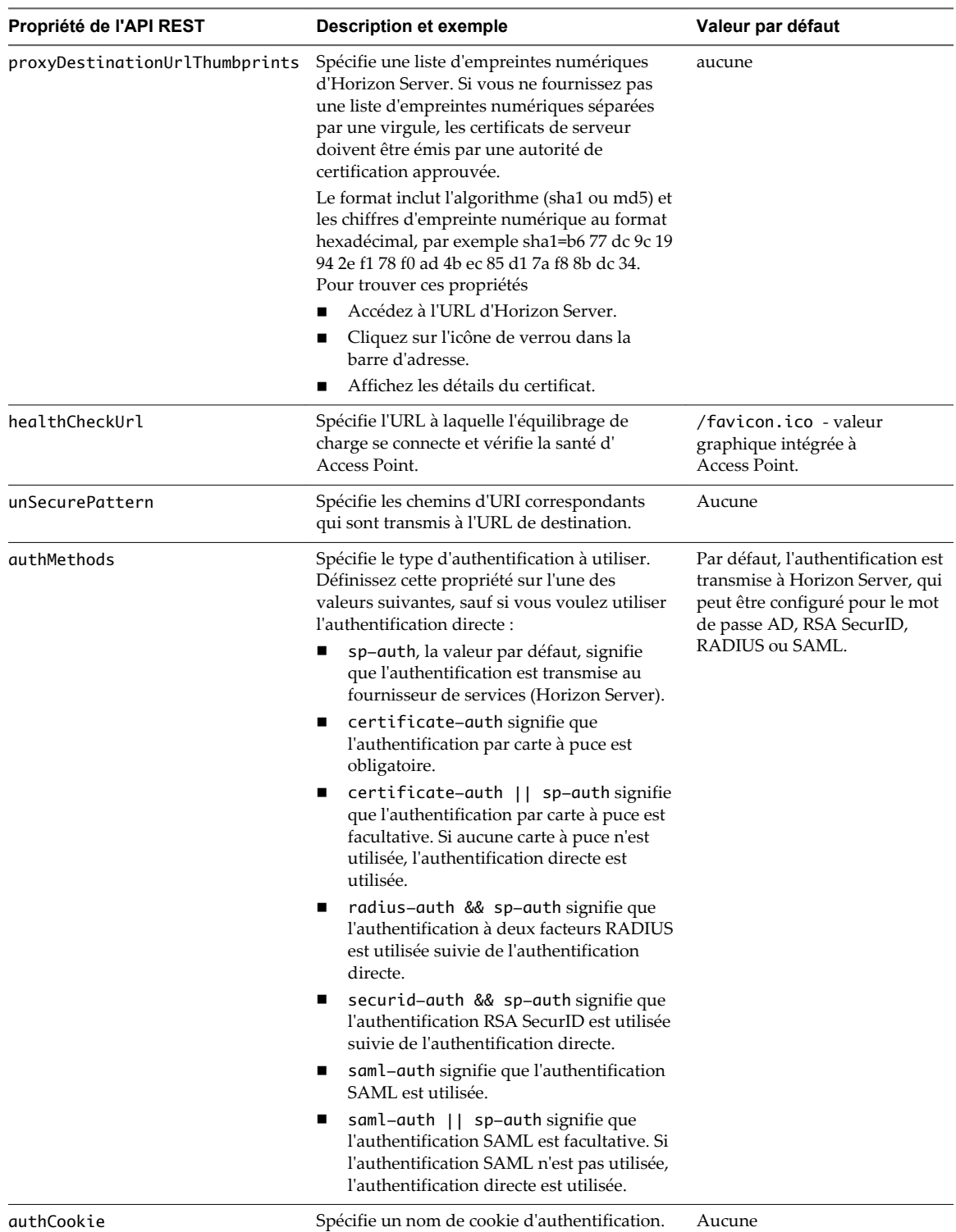

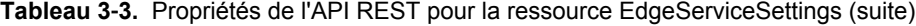

### **Paramètres du service Edge pour View**

Ces paramètres sont inclus dans la ressource EdgeServiceSettings. Utilisez ce service Edge pour configurer Access Point afin qu'il pointe vers un serveur qui utilise le protocole View XML, tel que le Serveur de connexion View, Horizon Air ou Horizon Air Hybrid-mode. L'URL de l'API REST est https://*access-pointappliance.example.com*:9443/rest/v1/config/edgeservice/view Dans cette URL, *access-point-appliance.example.com* est le nom de domaine complet du dispositif Access Point.

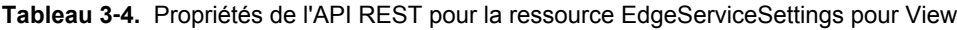

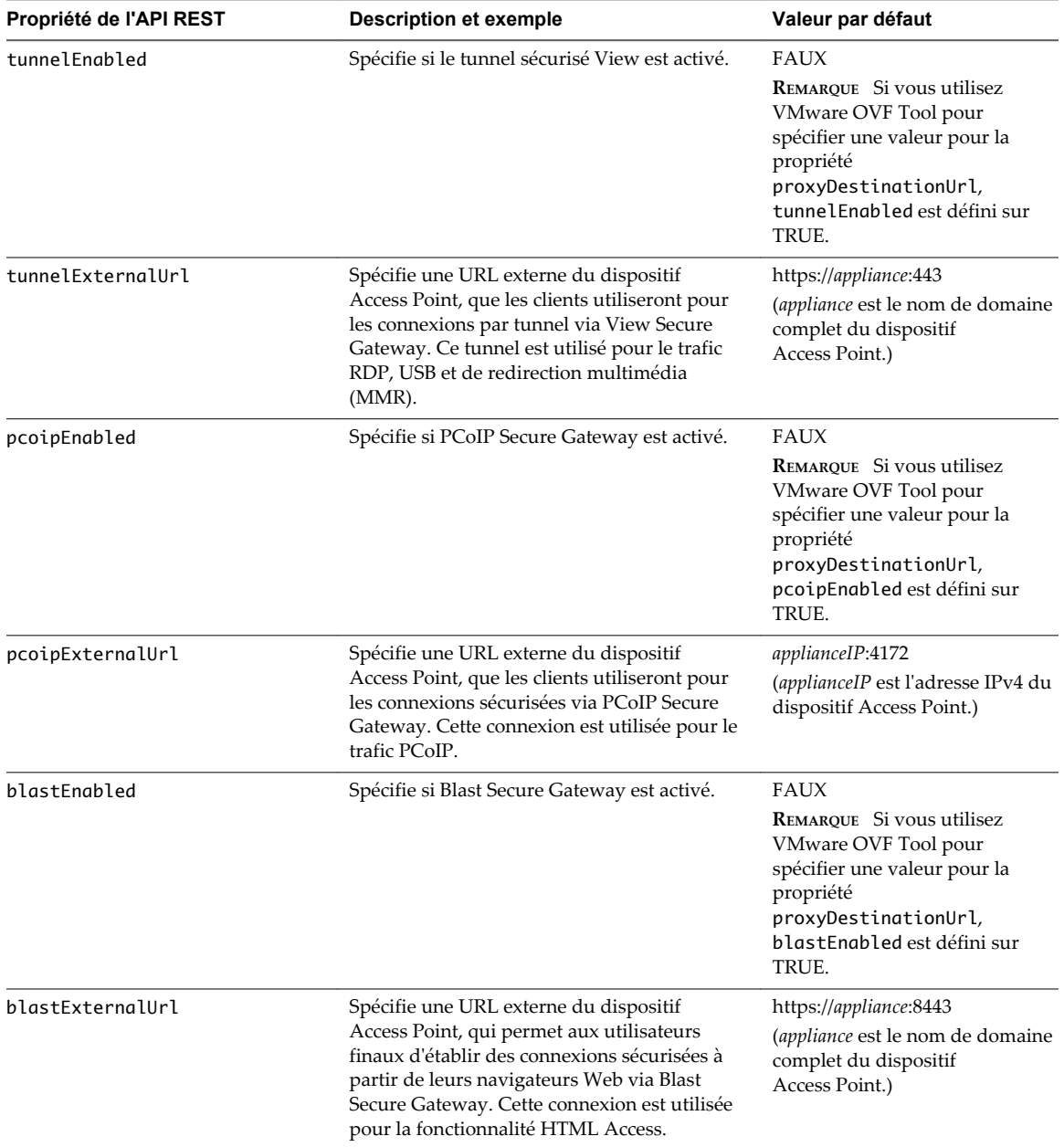

| Propriété de l'API REST | <b>Description et exemple</b>                                                                                                    | Valeur par défaut<br>$\frac{1}{\sqrt{2}}$<br>$client(.*) /partial(.*))$                                                |  |
|-------------------------|----------------------------------------------------------------------------------------------------|----------------------------------------------------------------------------------------------------|--|
| proxyPattern            | Spécifie l'expression régulière qui correspond<br>aux URI devant être transmis à l'URL du<br>serveur Horizon (proxyDestinationUrl). Pour<br>le Serveur de connexion View, une barre<br>oblique (/) est une valeur classique pour la<br>redirection vers le client Web HTML Access<br>lorsque vous utilisez le dispositif<br>Access Point. |                                                                                                    |  |
| saml <sub>SP</sub>      | Définissez cette propriété pour configurer<br>l'authentification par carte à puce. Reportez-<br>vous à la section Chapitre 5, « Configuration<br>de l'authentification par carte à puce »,<br>page 49.                                                                                                    | aucune                                                                                                    |  |
| matchWindowsUserName    | Définissez cette propriété pour activer<br>securID-auth, puis faites correspondre les<br>noms d'utilisateur SecureID et Windows.                                                                                                    | FAUX                                                                                                    |  |
| gatewayLocation         | Identifie l'emplacement d'origine de la<br>demande de connexion. Le serveur de<br>sécurité et Access Point définissent<br>l'emplacement de la passerelle.<br>L'emplacement peut être externe ou interne.                                                                                                    | Externe<br>REMARQUE L'administrateur<br>peut remplacer cet emplacement<br>en fournissant la configuration<br>correcte. |  |
| windowsSSOEnabled       | Définissez cette propriété pour activer radius-<br>auth. La connexion Windows utilise<br>maintenant les informations d'identification<br>utilisées dans la première demande d'accès<br>RADIUS réussie.                                                                                                    | <b>FAUX</b>                                                                                                    |  |

**Tableau 3**‑**4.** Propriétés de l'API REST pour la ressource EdgeServiceSettings pour View (suite)

### **Paramètres du service Edge pour VMware Identity Manager Web Reverse Proxy**

Ces paramètres sont inclus dans la ressource EdgeServiceSettings. Utilisez ce service Edge pour configurer un proxy Web inverse pour VMware Identity Manager. Pour utiliser ce service Edge, vous devez disposer d'Access Point 2.6.

L'URL de l'API REST est https://*access-point-appliance.example.com*:

9443/rest/v1/config/edgeservice/webreverseproxy. Dans cette URL, *access-point-appliance.example.com* est le nom de domaine complet du dispositif Access Point.

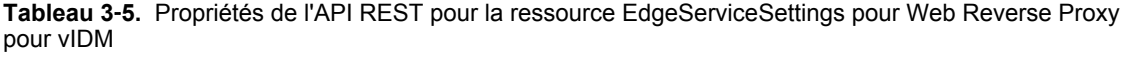

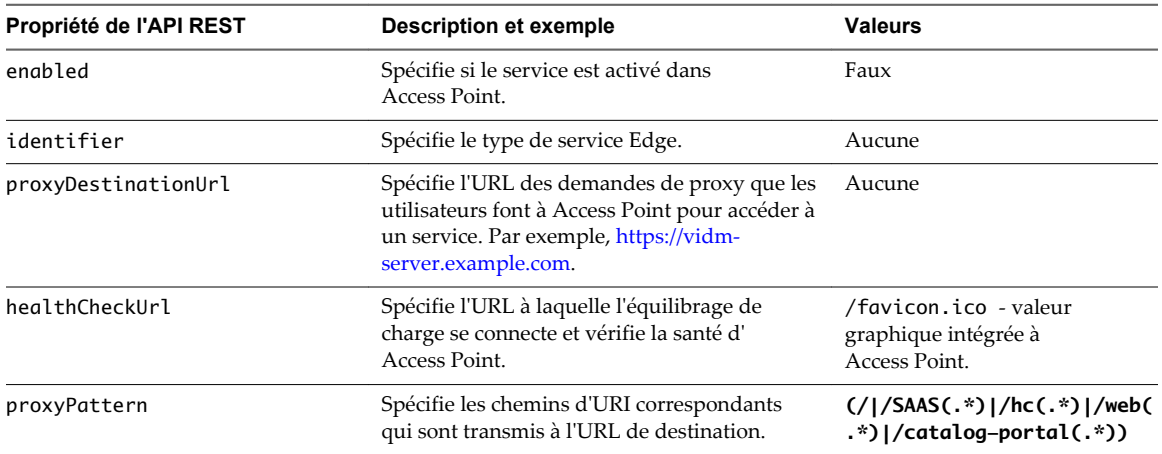

| Propriété de l'API REST | Description et exemple                                                                                 | <b>Valeurs</b>                                                                                                    |
|-------------------------|----------------------------------------------------------------------------------------------------|----------------------------------------------------------------------------------------------------|
| unSecurePattern         | Spécifie un modèle d'URL non sécurisé pour<br>une page de connexion. Il s'agit de contenu<br>statique. | /catalog-<br>portal(.*) / /SAAS/ /SAAS<br> /SAAS/API/1.0/GET/image(.<br>*) /SAAS/horizon/css(.*)<br> /SAAS/horizon/angular(.*)<br> /SAAS/horizon/js(.*) /SAA<br>S/horizon/js-<br>lib(.*) /SAAS/auth/login(.<br>*) /SAAS/jersey/manager/ap<br>i/branding /SAAS/horizon/i<br>mages/(.*) /SAAS/jersey/ma<br>nager/api/images/(.*) /h<br>$c/(.*)/au$ thenticate/ $(.*)$<br> /hc/static/(.*) /SAAS/aut<br>h/saml/response /SAAS/aut<br>h/authenticatedUserDispatc<br>her   /web(.*)   / SAAS/app<br>s/ /SAAS/horizon/portal/(.<br>*) /SAAS/horizon/fonts(.*)<br> /SAAS/API/1.0/POST/sso(.*<br>) /SAAS/API/1.0/REST/syste<br>$m/info(.*)$  /SAAS/API/1.0/R<br>EST/auth/cert(.*) /SAAS/AP<br>I/1.0/REST/oauth2/activat<br>e(.*) /SAAS/API/1.0/GET/us<br>er/devices/register(.*) /S<br>AAS/API/1.0/oauth2/token(.<br>)   / SAAS/API/1.0/REST/oauth<br>2/session(.*) /SAAS/API/1.<br>0/REST/user/resources(.*)<br>$1/hc/t/(.*)/(.*)/authenti$<br>cate(.*) /SAAS/API/1.0/RES<br>T/auth/logout(.*) /SAAS/au<br>th/saml/response(.*) /SAA<br>$S/(.*)/(.*)$ auth/login(.*)<br> /SAAS/API/1.0/GET/apps/la<br>unch(.*) /SAAS/API/1.0/RES<br>T/user/applications(.*) /S<br>AAS/auth/federation/sso(.*<br>)   / SAAS/auth/oauth2/author<br>ize(.*) /hc/prepareSaml/fa<br>ilure(.*) /SAAS/auth/oauth<br>token(.*) /SAAS/API/1.0/GE<br>T/metadata/idp.xml /SAAS/a<br>uth/saml/artifact/resolve(<br>.*) $ /$ hc/(.*)/authAdapter(.<br>*) /hc/authenticate/(.*)<br> /SAAS/auth/logout /SAAS/c<br>ommon.js /SAAS/auth/launch<br>Input(.*) /SAAS/launchUser<br>sApplication.do(.*) /hc/AP<br>I/1.0/REST/thinapp/downloa<br>d(.*) /hc/t/(.*)/(.*)/logo |
| authCookie              | Spécifie un nom de cookie d'authentification.                                                          | $ut(.*)$<br><b>HZN</b>                                                                                                    |
|                         | Si l'utilisateur se connecte à une URL                                                                 |                                                                                                    |
| loginRedirectURL        | protégée, il est redirigé.                                                                             | /SAAS/auth/login?dest=%s                                                                                                    |

**Tableau 3**‑**5.** Propriétés de l'API REST pour la ressource EdgeServiceSettings pour Web Reverse Proxy pour vIDM (suite)

### <span id="page-39-0"></span>**Configuration de certificats TLS/SSL pour les dispositifs Access Point**

TLS/SSL est requis pour les connexions client à des dispositifs Access Point. Les dispositifs face au client Access Point et les serveurs intermédiaires qui mettent fin aux connexions TLS/SSL requièrent des certificats de serveur TLS/SSL.

Les certificats de serveur TLS/SSL sont signés par une autorité de certification. Une autorité de certification est une entité approuvée qui garantit l'identité du certificat et de son créateur. Lorsque le certificat est signé par une autorité de certification approuvée, les utilisateurs ne reçoivent plus de messages leur demandant de vérifier le certificat, et les périphériques de client léger peuvent se connecter sans demander de configuration supplémentaire.

Un certificat de serveur TLS/SSL par défaut est généré lorsque vous déployez un dispositif Access Point. Pour les environnements de production, VMware vous recommande fortement de remplacer le certificat par défaut dès que possible. Le certificat par défaut n'est pas signé par une autorité de certification approuvée. Utilisez le certificat par défaut uniquement dans un environnement hors production.

### **Sélection du type de certificat correct**

Vous pouvez utiliser divers types de certificats TLS/SSL avec Access Point. La sélection du type de certificat correct pour votre déploiement est cruciale. Les types de certificat ont des coûts différents, en fonction du nombre de serveurs sur lesquels ils peuvent être utilisés.

Suivez les recommandations de sécurité de VMware en utilisant des noms de domaine complets (FQDN) pour vos certificats, quel que soit le type que vous sélectionnez. N'utilisez pas un nom de serveur simple ou une adresse IP, même pour les communications effectuées à l'intérieur de votre domaine interne.

### **Certificat de nom de serveur unique**

Vous pouvez générer un certificat avec un nom d'objet pour un serveur spécifique. Par exemple : dept.example.com.

Ce type de certificat est utile si, par exemple, un seul dispositif Access Point a besoin d'un certificat.

Lorsque vous soumettez une demande de signature de certificat à une autorité de certification, vous fournissez le nom de serveur qui sera associé au certificat. Vérifiez que le dispositif Access Point peut résoudre le nom de serveur que vous fournissez pour qu'il corresponde au nom associé au certificat.

### **Autres noms de l'objet**

Un autre nom de l'objet (SAN) est un attribut pouvant être ajouté à un certificat lors de son émission. Vous utilisez cet attribut pour ajouter des noms d'objet (URL) à un certificat pour qu'il puisse valider plusieurs serveurs.

Par exemple, trois certificats peuvent être émis pour les dispositifs Access Point qui se trouvent derrière un équilibrage de charge : ap1.example.com, ap2.example.com et ap3.example.com. En ajoutant un autre nom de l'objet qui représente le nom d'hôte de l'équilibrage de charge, tel que horizon.example.com dans cet exemple, le certificat sera valide, car il correspondra au nom d'hôte spécifié par le client.

### **Certificat de caractère générique**

Un certificat de caractère générique est généré pour pouvoir être utilisé pour plusieurs services. Par exemple : \*.example.com.

<span id="page-40-0"></span>Un certificat de caractère générique est utile si plusieurs serveurs ont besoin d'un certificat. Si d'autres applications dans votre environnement en plus des dispositifs Access Point ont besoin de certificats TLS/SSL, vous pouvez utiliser un certificat de caractère générique pour ces serveurs. Toutefois, si vous utilisez un certificat de caractère générique partagé avec d'autres services, la sécurité du produit VMware Horizon dépend également de la sécurité de ces autres services.

**REMARQUE** Vous ne pouvez utiliser un certificat de caractère générique que sur un seul niveau de domaine. Par exemple, un certificat de caractère générique avec le nom d'objet \*. example. com peut être utilisé pour le sous-domaine dept.example.com, mais pas dept.it.example.com.

Les certificats que vous importez dans le dispositif Access Point doivent être approuvés par des machines clientes et doivent également être applicables à toutes les instances d'Access Point et à tout équilibrage de charge, en utilisant des certificats de caractère générique ou des certificats avec l'autre nom de l'objet (SAN).

### **Convertir des fichiers de certificat au format PEM sur une ligne**

Pour utiliser l'API REST Access Point afin de configurer des paramètres de certificat, ou pour utiliser les scripts PowerShell, vous devez convertir le certificat en fichiers au format PEM pour la chaîne de certificats et la clé privée, et vous devez ensuite convertir les fichiers .pem en un format sur une seule ligne qui inclut des caractères de saut de ligne intégrés.

Lors de la configuration d'Access Point, vous pouvez avoir à convertir trois types possibles de certificat.

- n Vous devez toujours installer et configurer un certificat de serveur TLS/SSL pour le dispositif Access Point.
- Si vous prévoyez d'utiliser l'authentification par carte à puce, vous devez installer et configurer le certificat de l'émetteur d'autorité de certification approuvée pour le certificat qui sera placé sur la carte à puce.
- n Si vous prévoyez d'utiliser l'authentification par carte à puce, VMware vous recommande d'installer et de configurer un certificat racine pour l'autorité de certification de signature pour le certificat du serveur SAML installé sur le dispositif Access Point.

Pour tous ces types de certificats, vous effectuez la même procédure pour convertir le certificat en un fichier au format PEM qui contient la chaîne de certificats. Pour les certificats de serveur TLS/SSL et les certificats racine, vous convertissez également chaque fichier en un fichier PEM qui contient la clé privée. Vous devez ensuite convertir chaque fichier .pem en un format sur une seule ligne pouvant être transmis dans une chaîne JSON à l'API REST Access Point.

#### **Prérequis**

- n Vérifiez que vous disposez du fichier de certificat. Le fichier peut être au format PKCS#12 (.p12 ou .pfx) ou au format Java JKS ou JCEKS.
- n Familiarisez-vous avec l'outil de ligne de commande openssl que vous utiliserez pour convertir le certificat. Reportez-vous à la section [https://www.openssl.org/docs/apps/openssl.html.](https://www.openssl.org/docs/apps/openssl.html)
- Si le certificat est au format Java JKS ou JCEKS, familiarisez-vous avec l'outil de ligne de commande keytool de Java pour d'abord convertir le certificat au format .p12 ou .pks avant de convertir en fichiers .pem.

#### **Procédure**

1 Si votre certificat est au format Java JKS ou JCEKS, utilisez keytool pour convertir le certificat au format .p12 ou .pks.

**IMPORTANT** Utilisez le même mot de passe source et de destination lors de cette conversion.

<span id="page-41-0"></span>2 Si votre certificat est au format PKCS#12 (.p12 ou .pfx), ou après la conversion du certificat au format PKCS#12, utilisez openssl pour convertir le certificat en fichiers .pem.

Par exemple, si le nom du certificat est mycaservercert.pfx, utilisez les commandes suivantes pour convertir le certificat :

openssl pkcs12 -in mycaservercert.pfx -nokeys -out mycaservercert.pem openssl pkcs12 -in mycaservercert.pfx -nodes -nocerts -out mycaservercert.pem openssl rsa -in mycaservercertkey.pem -check -out mycaservercertkeyrsa.pem

- 3 Modifiez mycaservercert.pem et supprimez les entrées inutiles du certificat. Il doit contenir le certificat de serveur SSL, ainsi que les certificats d'autorité de certification intermédiaires et racine nécessaires.
- 4 Utilisez la commande UNIX suivante pour convertir chaque fichier .pem en une valeur pouvant être transmise dans une chaîne JSON à l'API REST Access Point :

awk 'NF {sub(/\r/, ""); printf "%s\\n",\$0;}' *cert-name*.pem

Dans cet exemple, *cert-name*.pem est le nom du fichier de certificat.

Le nouveau format place toutes les informations de certificat sur une seule ligne avec des caractères de saut de ligne intégrés. Si vous disposez d'un certificat intermédiaire, convertissez ce certificat en format sur une seule ligne et ajoutez-le au premier certificat pour que les deux se trouvent sur la même ligne.

Vous pouvez maintenant configurer des certificats pour Access Point à l'aide de ces fichiers .pem avec les scripts PowerShell joints à l'article de blog « Using PowerShell to Deploy VMware Access Point » (Utilisation de PowerShell pour déployer VMware Access Point), disponible sur la pag[ehttps://communities.vmware.com/docs/DOC-30835](https://communities.vmware.com/docs/DOC-30835). Vous pouvez également créer et utiliser une demande JSON pour configurer le certificat.

#### **Suivant**

Si vous avez converti un certificat de serveur TLS/SSL, reportez-vous à la section « Remplacer le certificat de serveur TLS/SSL par défaut pour Access Point », page 42. Pour les certificats de carte à puce, reportez-vous à la section [Chapitre 5, « Configuration de l'authentification par carte à puce », page 49](#page-48-0).

#### **Remplacer le certificat de serveur TLS/SSL par défaut pour Access Point**

Pour stocker un certificat de serveur TLS/SSL signé par une autorité de certification approuvée sur le dispositif Access Point, vous devez convertir le certificat au bon format et utiliser des scripts PowerShell ou l'API REST Access Point pour configurer le certificat.

Pour les environnements de production, VMware vous recommande fortement de remplacer le certificat par défaut dès que possible. Le certificat de serveur TLS/SSL par défaut qui est généré lorsque vous déployez un dispositif Access Point n'est pas signé par une autorité de certification approuvée.

**IMPORTANT** Utilisez également cette procédure pour remplacer périodiquement un certificat qui a été signé par une autorité de certification approuvée avant que le certificat expire, ce qui peut se produire tous les deux ans.

Cette procédure décrit comment utiliser l'API REST pour remplacer le certificat. Une méthode plus facile consiste à utiliser les scripts PowerShell joints à l'article de blog « Using PowerShell to Deploy VMware Access Point » (Utilisation de PowerShell pour déployer VMware Access Point) disponible sur la page <https://communities.vmware.com/docs/DOC-30835>. Si vous avez déjà déployé le dispositif Access Point nommé, exécuter de nouveau le script mettra le dispositif hors tension, le supprimera et le redéploiera avec les paramètres actuels que vous spécifiez.

#### <span id="page-42-0"></span>**Prérequis**

n Sauf si vous disposez déjà d'un certificat de serveur TLS/SSL valide et de sa clé privée, obtenez un nouveau certificat signé auprès d'une autorité de certification. Lorsque vous générez une demande de signature de certificat (CSR) pour obtenir un certificat, vérifiez qu'une clé privée est également générée. Ne générez pas de certificats pour des serveurs à l'aide d'une valeur KeyLength inférieure à 1 024.

Pour générer la CSR, vous devez connaître le nom de domaine complet (FQDN) que les périphériques client utiliseront pour se connecter au dispositif Access Point, ainsi que l'unité d'organisation, l'entreprise, la ville, l'état et le pays pour remplir le nom de l'objet.

- n Convertissez le certificat en fichiers au format PEM et convertissez les fichiers .pem au format sur une seule ligne. Reportez-vous à la section [« Convertir des fichiers de certificat au format PEM sur une](#page-40-0) [ligne », page 41.](#page-40-0)
- n Familiarisez-vous avec l'API REST Access Point. La spécification de cette API est disponible à l'adresse suivante sur la machine virtuelle sur laquelle Access Point est installé : https://*access-pointappliance.example.com*:9443/rest/swagger.yaml.

#### **Procédure**

1 Créez une demande JSON pour soumettre le certificat au dispositif Access Point.

```
{
   "privateKeyPem": "string",
   "certChainPem": "string"
}
```
Dans cet exemple, les valeurs *string* sont les valeurs PEM sur une seule ligne JSON que vous avez créées comme décrit dans les conditions préalables.

2 Utilisez un client REST, tel que curl ou postman, pour utiliser la demande JSON afin d'appeler l'API REST Access Point et stocker le certificat et la clé sur le dispositif Access Point.

L'exemple suivant utilise une commande curl. Dans l'exemple, *access-point-appliance.example.com* est le nom de domaine complet du dispositif Access Point et *cert*.json est la demande JSON que vous avez créée à l'étape précédente.

curl -k -d @- -u 'admin' -H "Content-Type: application/json" -X PUT https://*access-pointappliance.example.com*:9443/rest/v1/config/certs/ssl < ~/*cert*.json

#### **Suivant**

Si l'autorité de certification qui a signé le certificat n'est pas reconnue, configurez les clients pour qu'ils approuvent les certificats racine et intermédiaires.

### **Modifier les protocoles de sécurité et les suites de chiffrement utilisés pour la communication TLS/SSL**

Même si, dans quasiment tous les cas, les paramètres par défaut n'ont pas à être modifiés, vous pouvez configurer les protocoles de sécurité et les algorithmes cryptographiques qui sont utilisés pour crypter les communications entre les clients et le dispositif Access Point.

Le paramètre par défaut inclut des suites de chiffrement qui utilisent le chiffrement AES sur 128 bits ou 256 bits, à l'exception des algorithmes DH anonymes, et les trie par niveau de sécurité. Par défaut, TLS v1.1 et TLS v1.2 sont activés. (TLS v1.0 et SSL v3.0 sont désactivés.)

#### **Prérequis**

n Familiarisez-vous avec l'API REST Access Point. La spécification de cette API est disponible à l'adresse suivante sur la machine virtuelle sur laquelle Access Point est installé : https://*access-pointappliance.example.com*:9443/rest/swagger.yaml.

<span id="page-43-0"></span>n Familiarisez-vous avec les propriétés spécifiques relatives à la configuration des suites de chiffrement et des protocoles : cipherSuites, ssl30Enabled, tls10Enabled, tls11Enabled et tls12Enabled. Reportez-vous à la section [« Paramètres de configuration pour les paramètres système et les certificats](#page-32-0) [de serveur », page 33.](#page-32-0)

#### **Procédure**

1 Créez une demande JSON pour spécifier les protocoles et les suites de chiffrement à utiliser.

L'exemple suivant a les paramètres par défaut.

```
{
"cipherSuites": 
"TLS_ECDHE_RSA_WITH_AES_128_CBC_SHA,TLS_RSA_WITH_AES_128_CBC_SHA,SSL_RSA_WITH_RC4_128_SHA",
  "ssl30Enabled": "false",
  "tls10Enabled": "false",
  "tls11Enabled": "true",
  "tls12Enabled": "true"
}
```
2 Utilisez un client REST, tel que curl ou postman, pour utiliser la demande JSON afin d'appeler l'API REST Access Point et configurer les protocoles et les suites de chiffrement.

L'exemple suivant utilise une commande curl. Dans l'exemple, *access-point-appliance.example.com* est le nom de domaine complet du dispositif Access Point et *ciphers*.json est la demande JSON que vous avez créée à l'étape précédente.

```
curl -k -d @- -u 'admin' -H "Content-Type: application/json" -X PUT https://access-point-
appliance.example.com:9443/rest/v1/config/system < ~/ciphers.json
```
Les suites de chiffrement et les protocoles que vous avez spécifiés sont utilisés.

### **Configuration des passerelles sécurisées utilisées avec le service View Edge**

Pour un déploiement de View, le tunnel sécurisé, PCoIP Secure Gateway et Blast Secure Gateway sont tous activés par défaut sur le dispositif Access Point. Les URL externes doivent être définies sur des valeurs pouvant être utilisées par des clients Horizon distants pour se connecter au dispositif Access Point pour la connexion par tunnel, la connexion PCoIP et la connexion Blast, respectivement.

| Type de passerelle<br>sécurisée | Nom de propriété  | Exemple de paramètre        |
|---------------------------------|-------------------|-----------------------------|
| Tunnel sécurisé                 | tunnelExternalUrl | https://ap1.example.com:443 |
| <b>PCoIP Secure Gateway</b>     | pcoipExternalUrl  | 10.20.30.40:4172            |
| <b>Blast Secure Gateway</b>     | blastExternalUrl  | https://ap1.example.com:443 |

**Tableau 3**‑**6.** Exemples de paramètres de passerelle sécurisée

Ces propriétés sont décrites plus en détails dans [« Paramètres de configuration pour les services Edge »,](#page-34-0) [page 35](#page-34-0), dans la section « Paramètres du service Edge pour View ».

L'URL externe PCoIP doit utiliser une adresse IPv4. Les autres URL peuvent utiliser une adresse IP ou un nom d'hôte pouvant être résolu par le client sur le réseau externe, qui est généralement Internet. Ces adresses externes sont utilisées uniquement par les clients. La connexion depuis le client pour les trois URL doit se diriger vers le dispositif Access Point spécifique et elle ne doit pas être à équilibrage de charge. Dans un environnement NAT, les adresses doivent être les adresses externes et non les adresses NAT internes.

L'exemple suivant indique une demande JSON de configuration qui comporte ces propriétés.:

```
{
   "identifier": "VIEW",
   "enabled": true,
   "proxyDestinationUrl": "https://192.0.2.1",
   "proxyDestinationUrlThumbprints": "sha1=b6 77 dc 9c 19 94 2e f1 78 f0 ad 4b ec 85 d1 7a f8 8b 
dc 34",
   "healthCheckUrl": "/favicon.ico",
   "pcoipEnabled": true,
   "pcoipExternalUrl": "10.20.30.40:4172",
   "blastEnabled": true,
   "blastExternalUrl": "https://ap1.example.com:443",
   "tunnelEnabled": true,
   "tunnelExternalUrl": "https://ap1.example.com:443",
   "proxyPattern": "/",
   "matchWindowsUserName": false,
   "gatewayLocation": "External",
   "windowsSSOEnabled": false
}
```
Ces paramètres sont inclus dans la ressource EdgeServiceSettings. L'URL est

https://*access-point-appliance.example.com*:9443/rest/v1/config/edgeservice/view

Dans cette URL, *access-point-appliance.example.com* est le nom de domaine complet du dispositif Access Point.

VMware vous recommande de configurer ces paramètres au moment du déploiement, en utilisant les scripts PowerShell joints à l'article de blog « Using PowerShell to Deploy VMware Access Point » (Utilisation de PowerShell pour déployer VMware Access Point), disponible sur la page

<https://communities.vmware.com/docs/DOC-30835>. Vous pouvez également configurer ces paramètres en utilisant directement VMware OVF Tool. Pour voir un exemple, reportez-vous à la section [« Utilisation de](#page-22-0) [VMware OVF Tool pour déployer le dispositif Access Point », page 23](#page-22-0).

Déploiement et configuration d'Access Point

# <span id="page-46-0"></span>**Collecte de journaux depuis le**  $\begin{array}{c} \text{Collecte de journey depuis le} \ \text{dispositif Access Point} \end{array}$

Vous pouvez entrer une URL dans un navigateur afin d'obtenir un fichier ZIP qui contient des journaux depuis votre dispositif Access Point.

Utilisez l'URL suivante pour collecter des journaux depuis votre dispositif Access Point.

https://*access-point-appliance.example.com*:9443/rest/v1/monitor/support-archive

Dans cet exemple, *access-point-appliance.example.com* est le nom de domaine complet du dispositif Access Point.

Ces fichiers journaux sont collectés depuis le répertoire /opt/vmware/gateway/logs sur le dispositif.

Les tableaux suivants contiennent des descriptions des divers fichiers inclus dans le fichier ZIP.

| Nom de fichier | <b>Description</b>                                                           |  |
|----------------|------------------------------------------------------------------------------|--|
| df.log         | Contient des informations sur l'utilisation de l'espace disque.              |  |
| netstat.log    | Contient des informations sur les connexions réseau.                         |  |
| ap_config.json | Contient les paramètres de configuration actuels du dispositif Access Point. |  |
| ps.log         | Inclut une liste de processus.                                               |  |
| ifconfig.log   | Contient des informations sur les interfaces réseau.                         |  |
| free.log       | Contient des informations sur l'utilisation de la mémoire.                   |  |

**Tableau 4**‑**1.** Fichiers qui contiennent des informations système pour faciliter le dépannage

#### **Tableau 4**‑**2.** Fichiers journaux d' Access Point

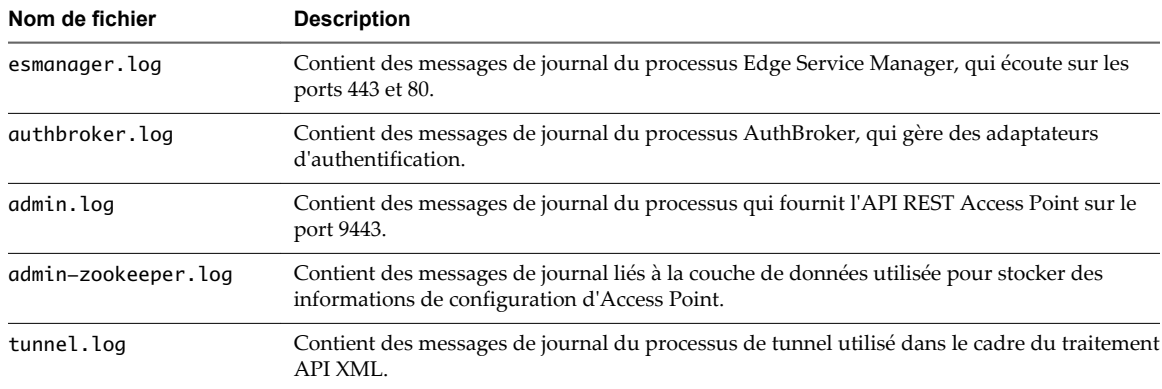

**Tableau 4**‑**2.** Fichiers journaux d' Access Point (suite)

| Nom de fichier        | <b>Description</b>                                        |  |
|-----------------------|-----------------------------------------------------------|--|
| bsg.log               | Contient des messages de journal de Blast Secure Gateway. |  |
| SecurityGateway_*.log | Contient des messages de journal de PCoIP Secure Gateway. |  |

Les fichiers journaux qui se terminent par « -std-out.log » contiennent les informations écrites sur stdout de divers processus et il s'agit généralement de fichiers vides.

# <span id="page-48-0"></span>**Configuration de l'authentification** Configuration de l'authentification<br>par carte à puce

Par défaut, Access Point utilise l'authentification directe pour que les utilisateurs puissent entrer leurs informations d'identification Active Directory, et ces informations d'identification sont envoyées via un système principal pour authentification. Toutefois, vous pouvez configurer le dispositif Access Point pour effectuer l'authentification par carte à puce.

Avec l'authentification par carte à puce, un utilisateur ou un administrateur insère une carte à puce dans un lecteur de carte à puce connecté à l'ordinateur client et entre un code PIN. L'authentification par carte à puce fournit une authentification à deux facteurs en vérifiant à la fois ce que la personne a (la carte à puce) et ce qu'elle sait (le code PIN). Les utilisateurs finaux peuvent utiliser des cartes à puce pour ouvrir une session sur un système d'exploitation de poste de travail View distant et pour les applications compatibles pour une carte à puce, telles qu'une application de messagerie électronique qui utilise le certificat pour signer des emails afin de prouver l'identité de l'expéditeur.

Avec cette fonctionnalité, l'authentification de certificat par carte à puce est effectuée avec Access Point et Access Point communique des informations sur le certificat X.509 de l'utilisateur final et sur le code PIN de carte à puce à Horizon Server à l'aide d'une assertion SAML.

Vous pouvez également configurer l'authentification afin qu'Access Point requière l'authentification par carte à puce, mais l'authentification est alors également transmise à Horizon Server, ce qui peut nécessiter l'authentification Active Directory. Pour configurer ce type d'authentification chaînée, voir la propriété authMethods, décrite dans la section [« Paramètres de configuration pour les services Edge », page 35](#page-34-0).

**REMARQUE** Pour VMware Identity Manager, l'authentification est toujours transmise uniquement via Access Point à VMware Identity Manager. Vous pouvez configurer l'authentification par carte à puce pour qu'elle soit exécutée sur le dispositif Access Point uniquement si Access Point est utilisé avec Horizon 6 ou Horizon 7.

Ce chapitre aborde les rubriques suivantes :

- [« Générer des métadonnées SAML Access Point », page 50](#page-49-0)
- [« Création d'un authentificateur SAML pour le Serveur de connexion View », page 51](#page-50-0)
- [« Copier les métadonnées SAML du fournisseur de services sur Access Point », page 55](#page-54-0)
- [« Obtenir des certificats d'autorités de certification », page 56](#page-55-0)
- [« Configurer des paramètres de carte à puce sur le dispositif Access Point », page 57](#page-56-0)

### <span id="page-49-0"></span>**Générer des métadonnées SAML Access Point**

Vous devez générer des métadonnées SAML sur le dispositif Access Point et échanger des métadonnées avec Horizon Server afin d'établir l'approbation mutuelle requise pour l'authentification par carte à puce.

Le langage SAML (Security Assertion Markup Language) est une norme XML utilisée pour décrire et échanger des informations d'authentification et d'autorisation entre différents domaines de sécurité. SAML transmet des informations sur les utilisateurs entre les fournisseurs d'identité et les fournisseurs de services dans des documents XML nommés assertions SAML. Dans ce scénario, Access Point est le fournisseur d'identité et Horizon Server est le fournisseur de services.

Dans cette procédure, vous générez des métadonnées SAML Access Point à l'aide de l'API REST Access Point. Les rubriques connexes décrivent comment copier ces métadonnées SAML générées sur le serveur Horizon Server applicable.

#### **Prérequis**

n Configurez l'horloge (UTC) sur le dispositif Access Point pour qu'il soit à l'heure exacte. Par exemple, ouvrez une fenêtre de console sur la machine virtuelle Access Point et utilisez les flèches pour sélectionner le bon fuseau horaire. De plus, vérifiez que l'heure de l'hôte ESXi est synchronisée avec un serveur NTP et vérifiez que VMware Tools, qui est exécuté dans la machine virtuelle de dispositif, synchronise l'heure sur la machine virtuelle avec l'heure sur l'hôte ESXi.

**IMPORTANT** Si l'heure sur le dispositif Access Point ne correspond pas à l'heure sur l'hôte Horizon Server, il est possible que l'authentification par carte à puce ne fonctionne pas.

n Obtenez un certificat de signature SAML que vous pouvez utiliser pour signer les métadonnées Access Point.

**REMARQUE** VMware vous recommande de créer et d'utiliser un certificat de signature SAML spécifique lorsque vous avez plusieurs dispositifs Access Point dans votre configuration. Dans ce cas, tous les dispositifs doivent être configurés avec le même certificat de signature pour qu'Horizon Server puisse accepter les assertions de n'importe quel dispositif Access Point. Avec un certificat de signature SAML spécifique, les métadonnées SAML de tous les dispositifs sont les mêmes.

n Si vous ne l'avez pas déjà fait, convertissez le certificat de signature SAML en fichiers au format PEM et convertissez les fichiers .pem au format sur une seule ligne. Reportez-vous à la section [« Convertir des](#page-40-0) [fichiers de certificat au format PEM sur une ligne », page 41.](#page-40-0)

#### **Procédure**

- 1 Créez une demande JSON pour générer les métadonnées SAML pour le dispositif Access Point.
	- n Si vous ne disposez pas d'un certificat de signature SAML pour le dispositif Access Point, le corps de la demande JSON est représenté par des accolades vides :

{}

Si vous disposez d'un certificat de signature SAML, utilisez la syntaxe suivante :

```
{
   "privateKeyPem": "string",
   "certChainPem": "string"
}
```
Dans cet exemple, les valeurs *string* sont les valeurs PEM sur une seule ligne JSON que vous avez créées comme décrit dans les conditions préalables.

<span id="page-50-0"></span>2 Utilisez un client REST, tel que curl ou postman, pour utiliser la demande JSON afin d'appeler l'API REST Access Point et générer les métadonnées Access Point.

L'exemple suivant utilise une commande curl. Dans l'exemple, *access-point-appliance.example.com* est le nom de domaine complet du dispositif Access Point et *ap-metadata*.json est la demande JSON que vous avez créée à l'étape précédente.

curl -k -d @- -u 'admin' -H "Content-Type: application/json" -X POST https://*access-pointappliance.example.com*:9443/rest/v1/config/idp-metadata < ~/*ap-metadata*.json

3 Utilisez un client REST pour obtenir les métadonnées générées, puis copiez les métadonnées.

curl -k -u 'admin' https://*access-point-appliance.example.com*:9443/rest/v1/config/idpmetadata

Le contenu de ce fichier commence par le texte suivant :

<md:EntityDescriptor xmlns:md="urn:oasis:names:tc:SAML:2.0:metadata" ...

#### **Suivant**

Utilisez les métadonnées SAML Access Point copiées pour créer un authentificateur SAML sur le serveur Horizon Server applicable.

- n Pour un serveur Horizon 6, reportez-vous à la section [« Créer un authentificateur SAML sur le Serveur](#page-52-0) [de connexion View 6.2 », page 53.](#page-52-0)
- n Pour un serveur Horizon 7, reportez-vous à la section « Créer un authentificateur SAML sur un Serveur de connexion Horizon 7 », page 51.

### **Création d'un authentificateur SAML pour le Serveur de connexion View**

Le processus de création d'un authentificateur pour des serveurs Horizon 6 est différent du processus pour les serveurs Horizon 7.

En général, le processus implique de coller des métadonnées SAML Access Point dans le bon paramètre de configuration sur l'instance du Serveur de connexion View, puis d'étendre la période d'expiration des métadonnées.

### **Créer un authentificateur SAML sur un Serveur de connexion Horizon 7**

Pour les serveurs Horizon 7, vous pouvez utiliser l'interface utilisateur de View Administrator pour créer un authentificateur SAML manuel. Vous copiez les métadonnées SAML générées sur Access Point et vous collez le texte dans la zone de texte **Métadonnées SAML** dans l'interface utilisateur de View Administrator.

Vous associez un authentificateur SAML Access Point à une instance du Serveur de connexion View. Si votre déploiement inclut plusieurs instances du Serveur de connexion View, vous devez associer l'authentificateur SAML à chaque instance.

**REMARQUE** Si vous devez créer un authentificateur SAML sur un serveur Horizon 6, reportez-vous à la section [« Créer un authentificateur SAML sur le Serveur de connexion View 6.2 », page 53.](#page-52-0)

#### **Prérequis**

- n Vérifiez que le certificat racine de l'autorité de certification de signature pour le certificat du serveur SAML est installé sur l'hôte du serveur de connexion. VMware recommande de ne pas configurer d'authentificateurs SAML pour utiliser des certificats auto-signés. Pour plus d'informations sur l'authentification des certificats, reportez-vous au document *Installation de View*.
- n Générez des métadonnées SAML sur le dispositif Access Point et copiez-les. Reportez-vous à la section [« Générer des métadonnées SAML Access Point », page 50](#page-49-0)

#### **Procédure**

- 1 Dans View Administrator, sélectionnez **Configuration > Serveurs**.
- 2 Dans l'onglet **Serveurs de connexion**, sélectionnez une instance du serveur à associer à l'authentificateur SAML et cliquez sur **Modifier**.
- 3 Dans l'onglet **Authentification**, sélectionnez un paramètre dans le menu déroulant**Délégation de l'authentification à VMware Horizon (authentificateur SAML 2.0)** pour activer ou désactiver l'authentificateur SAML.

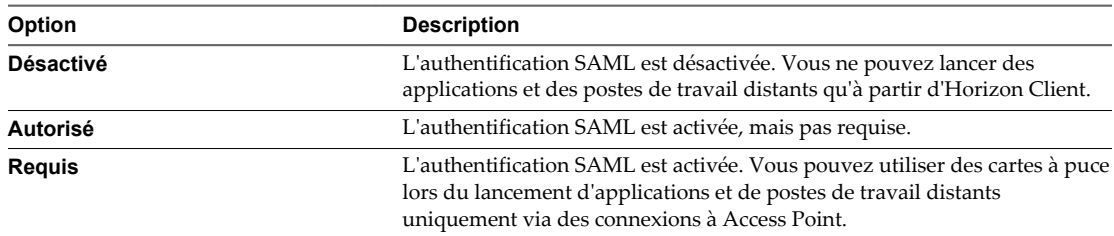

Vous pouvez configurer chaque instance du Serveur de connexion View dans votre déploiement pour disposer de paramètres d'authentification SAML différents, adaptés à vos exigences.

- 4 Cliquez sur **Gérer des authentificateurs SAML**, puis sur **Ajouter**.
- 5 Pour **Type**, sélectionnez **Statique** et configurez l'authentificateur SAML dans la boîte de dialogue Ajouter un authentificateur SAML 2.0.

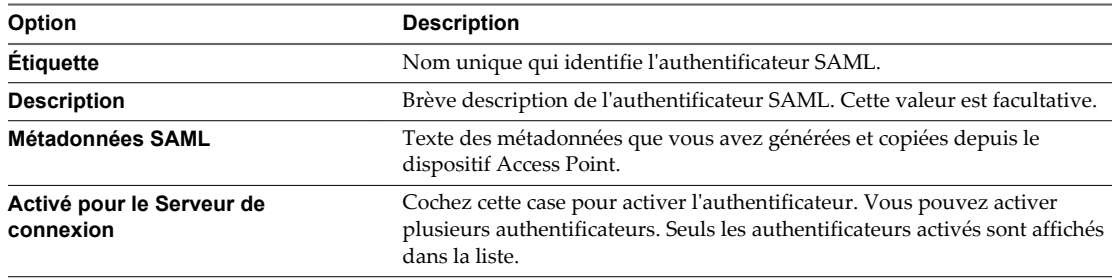

6 Cliquez sur **OK** pour enregistrer la configuration de l'authentificateur SAML.

Si vous avez fourni des informations valides, vous devez accepter le certificat auto-signé (non recommandé) ou utiliser un certificat approuvé pour View et Access Point.

La boîte de dialogue Gérer des authentificateurs SAML affiche l'authentificateur récemment créé.

7 Dans la section Intégrité du système du tableau de bord de View Administrator, sélectionnez **Autres composants > Authentificateurs SAML 2.0**, sélectionnez l'authentificateur SAML que vous avez ajouté, puis vérifiez les détails.

Si la configuration aboutit, la santé de l'authentificateur est représentée par la couleur verte. La santé de l'authentificateur peut s'afficher en rouge si le certificat n'est pas approuvé, si Access Point n'est pas disponible ou si l'URL des métadonnées n'est pas valide. Si le certificat n'est pas approuvé, vous pourrez peut-être cliquer sur **Vérifier** pour valider et accepter le certificat.

#### **Suivant**

Étendez la période d'expiration des métadonnées du Serveur de connexion View pour que les sessions à distance ne se terminent pas après seulement 24 heures. Reportez-vous à la section [« Modifier la période](#page-53-0) [d'expiration des métadonnées du fournisseur de services sur le Serveur de connexion View », page 54.](#page-53-0)

### <span id="page-52-0"></span>**Créer un authentificateur SAML sur le Serveur de connexion View 6.2**

Pour les serveurs Horizon 6 version 6.2, vous devez créer un authentificateur SAML manuel dans le Serveur de connexion View. Vous copiez les métadonnées SAML générées sur Access Point et utilisez l'utilitaire Éditeur ADSI sur l'hôte du Serveur de connexion View pour modifier View LDAP et le coller dans les métadonnées. Vous modifiez également View LDAP pour modifier la période d'expiration des assertions SAML.

Si vous ne modifiez pas la période d'expiration, le Serveur de connexion View cessera d'accepter les assertions SAML de l'authentificateur SAML, tel qu'Access Point ou un fournisseur d'identité tiers, après 24 heures, et l'échange de métadonnées doit être répété. Suivez cette procédure pour indiquer le délai en jours après lequel le Serveur de connexion View arrête d'accepter les assertions SAML du fournisseur d'identité. Cette valeur est utilisée à la fin de la période d'expiration actuelle. Par exemple, si la période d'expiration actuelle est d'un jour et que vous indiquez 90 jours, lorsque le délai d'un jour est écoulé, le Serveur de connexion View génère des métadonnées avec une période d'expiration de 90 jours.

**REMARQUE** Cette procédure fournit des instructions pour créer l'authentificateur SAML et modifier la période d'expiration si vous utilisez des serveurs Horizon 6. Pour les serveurs Horizon 6, vous devez modifier View LDAP. Pour les fonctionnalités d'Horizon 7, vous pouvez plutôt utiliser une page dans l'interface utilisateur de View Administrator. Pour plus d'informations, reportez-vous à la section [« Créer un](#page-50-0) [authentificateur SAML sur un Serveur de connexion Horizon 7 », page 51](#page-50-0).

#### **Prérequis**

Pour plus d'informations sur l'utilisation de l'utilitaire ADSI Edit sur votre version du système d'exploitation Windows, consultez le site Web Microsoft TechNet.

#### **Procédure**

- 1 Démarrez l'utilitaire Éditeur ADSI sur votre hôte du Serveur de connexion View 6.2.
- 2 Dans l'arborescence de la console, sélectionnez **Se connecter à**.
- 3 Dans la zone de texte **Sélectionnez ou entrez un nom unique ou un contexte d'attribution de noms**, tapez le nom unique **DC=vdi, DC=vmware, DC=int**.
- 4 Dans le volet Ordinateur, sélectionnez ou tapez **localhost:389** ou le nom de domaine complet du Serveur de connexion View, suivi du port 389.

Par exemple : **localhost:389** ou **mycomputer.example.com:389**

- 5 Développez l'arborescence d'ADSI Edit, développez **OU=Properties**, cliquez avec le bouton droit sur **OU=Authenticator** et sélectionnez **Nouveau > Objet**.
- 6 Dans l'assistant Créer un objet, sélectionnez **pae-SAMLAuthenticator** et cliquez sur **Suivant**.
- 7 Dans la zone de texte **Valeur**, entrez un nom, comme **ap** pour Access Point, cliquez sur **Suivant**, puis sur **Terminer**.

L'objet apparaît dans le volet de droite. Pour cet exemple, le nom de l'objet est **CN=ap**.

<span id="page-53-0"></span>8 Double-cliquez sur l'objet **CN=***name* et modifiez les attributs suivants.

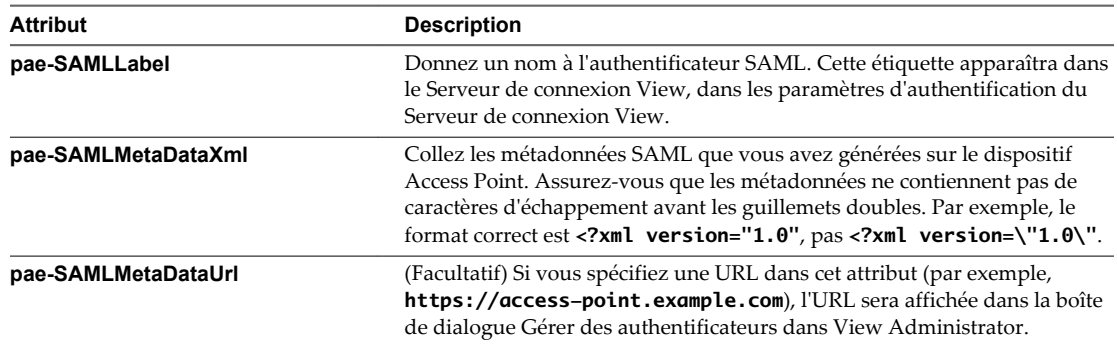

Un authentificateur SAML est créé.

Dans le Serveur de connexion View, les nouveaux paramètres s'appliquent immédiatement. Vous n'avez pas à redémarrer le service Serveur de connexion View ou l'ordinateur client.

#### **Suivant**

Étendez la période d'expiration des métadonnées du Serveur de connexion View pour que les sessions à distance ne se terminent pas après seulement 24 heures. Reportez-vous à la section « Modifier la période d'expiration des métadonnées du fournisseur de services sur le Serveur de connexion View », page 54.

### **Modifier la période d'expiration des métadonnées du fournisseur de services sur le Serveur de connexion View**

Si vous ne modifiez pas la période d'expiration, le Serveur de connexion View cessera d'accepter les assertions SAML de l'authentificateur SAML, tel qu'Access Point ou un fournisseur d'identité tiers, après 24 heures, et l'échange de métadonnées doit être répété.

Suivez cette procédure pour indiquer le délai en jours après lequel le Serveur de connexion View arrête d'accepter les assertions SAML du fournisseur d'identité. Cette valeur est utilisée à la fin de la période d'expiration actuelle. Par exemple, si la période d'expiration actuelle est d'un jour et que vous indiquez 90 jours, lorsque le délai d'un jour est écoulé, le Serveur de connexion View génère des métadonnées avec une période d'expiration de 90 jours.

#### **Prérequis**

Pour plus d'informations sur l'utilisation de l'utilitaire ADSI Edit sur votre version du système d'exploitation Windows, consultez le site Web Microsoft TechNet.

#### **Procédure**

- 1 Démarrez l'utilitaire ADSI Edit sur votre hôte du Serveur de connexion View.
- 2 Dans l'arborescence de la console, sélectionnez **Se connecter à**.
- 3 Dans la zone de texte **Sélectionnez ou entrez un nom unique ou un contexte d'attribution de noms**, tapez le nom unique **DC=vdi, DC=vmware, DC=int**.
- 4 Dans le volet Ordinateur, sélectionnez ou tapez **localhost:389** ou le nom de domaine complet du Serveur de connexion View, suivi du port 389.

Par exemple : **localhost:389** ou **mycomputer.example.com:389**

5 Développez l'arborescence d'ADSI Edit, développez **OU=Properties**, sélectionnez **OU=Global** et double-cliquez sur **OU=Common** dans le volet de droite.

<span id="page-54-0"></span>6 Dans la boîte de dialogue Propriétés, modifiez l'attribut **pae-NameValuePair** pour ajouter les valeurs suivantes

cs-samlencryptionkeyvaliditydays=*number-of-days* cs-samlsigningkeyvaliditydays=*number-of-days*

Dans cet exemple, *number-of-days* est le nombre de jours pouvant s'écouler avant qu'un Serveur de connexion View distant cesse d'accepter des assertions SAML. Après cette période de temps, le processus d'échange des métadonnées SAML doit être répété.

### **Copier les métadonnées SAML du fournisseur de services sur Access Point**

Après avoir créé et activé un authentificateur SAML pour qu'Access Point puisse être utilisé comme fournisseur d'identité, vous pouvez générer des métadonnées SAML sur le système principal et les utiliser pour créer un fournisseur de services sur le dispositif Access Point. Cet échange de données établit l'approbation entre le fournisseur d'identité (Access Point) et le fournisseur de services principal, tel que le Serveur de connexion View.

#### **Prérequis**

Vérifiez que vous avez créé un authentificateur SAML pour Access Point sur le serveur du fournisseur de services principal.

- Pour un serveur Horizon 6, reportez-vous à la section [« Créer un authentificateur SAML sur le Serveur](#page-52-0) [de connexion View 6.2 », page 53.](#page-52-0)
- Pour un serveur Horizon 7, reportez-vous à la section [« Créer un authentificateur SAML sur un Serveur](#page-50-0) [de connexion Horizon 7 », page 51](#page-50-0).

#### **Procédure**

1 Récupérez les métadonnées SAML du fournisseur de services, qui prennent généralement la forme d'un fichier XML.

Pour obtenir des instructions, consultez la documentation du fournisseur de services.

Les fournisseurs de services ont des procédures différentes. Par exemple, pour le Serveur de connexion View, vous ouvrez un navigateur et entrez une URL telle que :

```
https://connection-server.example.com/SAML/metadata/sp.xml
```
Vous pouvez ensuite utiliser une commande **Enregistrer sous** pour enregistrer la page Web en tant que fichier XML. Le contenu de ce fichier commence par le texte suivant :

<md:EntityDescriptor xmlns:md="urn:oasis:names:tc:SAML:2.0:metadata" ...

2 Utilisez un client REST, tel que curl ou postman, pour appeler l'API REST Access Point et stocker les métadonnées sur le dispositif Access Point.

L'exemple suivant utilise une commande curl. Dans l'exemple, *access-point-appliance.example.com* est le nom de domaine complet du dispositif Access Point, *service-provider-name* est le nom à utiliser pour un fournisseur de services du Serveur de connexion View et *connection-server-metadata.xml* est le fichier de métadonnées que vous avez créé à l'étape précédente.

```
curl -k -d @- -u 'admin' -H "Content-Type: text/xml" -X POST https://access-point-
appliance.example.com:9443/rest/v1/config/sp-metadata/service-provider-name < connection-
server-metadata.xml
```
Access Point et le fournisseur de services peuvent maintenant échanger des informations d'authentification et d'autorisation.

#### <span id="page-55-0"></span>**Suivant**

Pour vérifier que la commande POST a fonctionné, vous pouvez utiliser une commande GET avec la même URL.

Si vous avez copié les métadonnées du Serveur de connexion View, pour vérifier que l'authentificateur SAML Access Point a bien été configuré, ouvrez l'utilitaire Éditeur ADSI sur l'hôte du Serveur de connexion View, connectez-vous à View LDAP (**DC=vdi, DC=vmware, DC=int**) et, dans l'arborescence de l'Éditeur ADSI, sous **OU=Properties**, sélectionnez **OU=Server** et double-cliquez sur l'élément **CN=***name* dans le volet de droite. L'attribut **pae-SAMLConfigDN** sera rempli avec le nom unique.

### **Obtenir des certificats d'autorités de certification**

Vous devez obtenir tous les certificats d'autorités de certification applicables pour tous les certificats d'utilisateurs de confiance des cartes à puces présentées par vos utilisateurs et administrateurs. Ces certificats incluent des certificats racines et peuvent inclure des certificats intermédiaires si le certificat de carte à puce de l'utilisateur a été délivré par une autorité de certification intermédiaire.

Si vous ne disposez pas du certificat racine ou intermédiaire de l'autorité de certification qui a signé les certificats sur les cartes à puce présentées par vos utilisateurs et administrateurs, vous pouvez exporter les certificats à partir des certificats d'utilisateurs signés par une autorité de certification ou d'une carte à puce qui en contient un. Reportez-vous à la section « Obtenir le certificat d'une autorité de certification de Windows », page 56.

#### **Procédure**

- u Obtenez les certificats d'autorités de certification à partir de l'une des sources suivantes.
	- n Un serveur Microsoft IIS exécutant les services de certificats Microsoft. Pour plus d'informations sur l'installation de Microsoft IIS, l'émission des certificats et leur distribution dans votre entreprise, consultez le site Web Microsoft TechNet.
	- n Le certificat racine public d'une autorité de certification approuvée. Il s'agit de la source la plus courante de certificat racine dans des environnements avec une infrastructure de carte à puce et une approche normalisée pour la distribution et l'authentification des cartes à puce.

### **Obtenir le certificat d'une autorité de certification de Windows**

Si vous disposez d'un certificat utilisateur signé par une autorité de certification ou d'une carte à puce en contenant un, et que Windows approuve le certificat racine, vous pouvez exporter ce dernier de Windows. Si l'émetteur du certificat de l'utilisateur est une autorité de certification intermédiaire, il est possible d'exporter ce certificat.

#### **Procédure**

1 Si le certificat utilisateur est sur une carte à puce, insérez la carte à puce dans le lecteur pour ajouter le certificat utilisateur à votre magasin personnel.

Si le certificat utilisateur n'apparaît pas dans votre magasin personnel, utilisez le logiciel du lecteur pour exporter le certificat utilisateur vers un fichier. Ce fichier sera utilisé dans Étape 4.

- 2 Dans Internet Explorer, sélectionnez **Outils > Options Internet**.
- 3 Sous l'onglet **Contenu**, cliquez sur **Certificats**.
- 4 Sous l'onglet **Personnel**, sélectionnez le certificat que vous voulez utiliser et cliquez sur **Affichage**.

Si le certificat utilisateur n'apparaît pas dans la liste, cliquez sur **Importer** pour l'importer manuellement à partir d'un fichier. Une fois le certificat importé, vous pouvez le sélectionner dans la liste.

<span id="page-56-0"></span>5 Sous l'onglet **Chemin d'accès de certification**, sélectionnez le certificat en haut de l'arborescence et cliquez sur **Afficher le certificat**.

Si le certificat utilisateur est signé comme faisant partie d'une hiérarchie d'approbation, le certificat de signature peut être signé par un autre certificat de niveau plus élevé. Sélectionnez le certificat parent (celui qui est actuellement signé par le certificat utilisateur) comme votre certificat racine. Dans certains cas, l'émetteur peut être une autorité de certification intermédiaire.

6 Sous l'onglet **Détails**, cliquez sur **Copier dans un fichier**.

L'assistant Certificate Export (Exportation de certificat) apparaît.

- 7 Cliquez sur **Suivant > Suivant**, puis tapez un nom et un emplacement pour le fichier à exporter.
- 8 Cliquez sur **Suivant** pour enregistrer le fichier comme certificat racine dans l'emplacement spécifié.

### **Configurer des paramètres de carte à puce sur le dispositif Access Point**

Sur le dispositif Access Point, vous devez activer l'authentification par carte à puce, copier le certificat et modifier le type d'authentification sur authentification par carte à puce.

#### **Prérequis**

n Obtenez le certificat de l'émetteur d'autorité de certification approuvée qui a été utilisé pour signer les certificats X.509 pour les cartes à puce. Reportez-vous à

[« Obtenir des certificats d'autorités de certification », page 56.](#page-55-0) pour le certificat qui sera placé sur la carte à puce.

- n Convertissez le certificat en fichier PEM qui contient la chaîne de certificats. Reportez-vous à la section [« Convertir des fichiers de certificat au format PEM sur une ligne », page 41](#page-40-0). Si vous disposez d'un certificat intermédiaire, ce certificat doit immédiatement suivre le premier certificat, et les deux certificats doivent se trouver sur la même ligne.
- n Vérifiez que vous avez copié les métadonnées SAML Access Point sur le fournisseur de services et copié les métadonnées SAML du fournisseur de services sur le dispositif Access Point. Reportez-vous aux sections [« Générer des métadonnées SAML Access Point », page 50](#page-49-0) et [« Copier les métadonnées SAML](#page-54-0) [du fournisseur de services sur Access Point », page 55](#page-54-0).
- n Familiarisez-vous avec les propriétés du certificat de carte à puce et déterminez quels paramètres utiliser. Reportez-vous à la section [« Propriétés du certificat de carte à puce pour les options avancées »,](#page-58-0) [page 59](#page-58-0).
- n Si vous utilisez un équilibrage de charge entre Access Point et les instances du fournisseur de services, vérifiez que l'arrêt TLS/SSL n'est pas effectué sur l'équilibrage de charge. L'équilibrage de charge doit être configuré pour transmettre l'authentification au fournisseur de services principal, tel que le Serveur de connexion View.

#### **Procédure**

1 Utilisez un client REST, tel que curl ou postman, pour appeler l'API REST Access Point et obtenir les paramètres de certificat par défaut.

L'exemple suivant utilise une commande curl. Dans l'exemple, *access-point-appliance.example.com* est le nom de domaine complet du dispositif Access Point.

curl -k -u 'admin' https://*access-point-appliance.example.com*: 9443/rest/v1/config/authmethod/certificate-auth

2 Transmettez ces informations dans une demande JSON pour activer l'authentification par carte à puce et coller le certificat.

Les deux propriétés suivantes sont les propriétés devant être configurées. Vous pouvez également modifier les valeurs par défaut des autres propriétés.

{ "enabled": "true", "caCertificates": "-----BEGIN CERTIFICATE------ ... -----END CERTIFICATE------" }

Dans cet exemple, les points de suspension (...) indiquent le contenu central du texte du certificat. Le texte du certificat doit tenir sur une seule ligne pouvant être transmise dans une chaîne JSON à l'API REST Access Point, comme décrit dans les conditions préalables.

Pour caCertificates, vous pouvez spécifier plusieurs certificats en utilisant des espaces comme séparateurs. Lorsqu'un utilisateur initie une connexion avec le dispositif Access Point, Access Point envoie une liste d'autorités de certification approuvées au système client. Le système client compare cette liste aux certificats utilisateur disponibles, sélectionne un certificat approprié et invite l'utilisateur à entrer un code PIN de carte à puce. Si plusieurs certificats utilisateur sont valides, le système client invite l'utilisateur à sélectionner un certificat.

3 Utilisez un client REST, tel que curl ou postman, pour utiliser la demande JSON afin d'appeler l'API REST Access Point, stocker le certificat sur le dispositif Access Point et activer l'authentification par carte à puce.

L'exemple suivant utilise une commande curl. Dans l'exemple, *access-point-appliance.example.com* est le nom de domaine complet du dispositif Access Point et *smartcard*.json est la demande JSON que vous avez créée à l'étape précédente.

```
curl -k -d @- -u 'admin' -H "Content-Type: application/json" -X PUT https://access-point-
appliance.example.com:9443/rest/v1/config/authmethod/certificate-auth < ~/smartcard.json
```
4 Utilisez un client REST pour obtenir les paramètres du service Edge par défaut pour le service Edge que vous utilisez.

```
curl -k -u 'admin' https://access-point-appliance.example.com:
9443/rest/v1/config/edgeservice/VIEW
```
Cet exemple utilise le service VIEW Edge, car, pour cette version, l'authentification par carte à puce n'est prise en charge que si vous utilisez le service VIEW Edge.

5 Collez ces informations dans une demande JSON pour activer l'authentification par carte à puce pour le serveur View Server et ajoutez les propriétés authMethods et samlSP.

```
{
   "identifier": "VIEW",
   "enabled": true,
   "authMethods": "certificate-auth",
   "samlSP": "connection-server-sp"
}
```
Pour plus de clarté, cet exemple indique uniquement les propriétés requises pour configurer l'authentification par carte à puce, et pas la longue liste de propriétés incluses dans la configuration du service Edge. Lorsque vous créez la demande JSON, copiez et collez tous les paramètres du service Edge que vous utilisez et veillez à ajouter ou configurer ces propriétés de carte à puce.

*connection-server-sp* est un exemple de nom de fournisseur de services. Vous avez spécifié un nom de fournisseur de services lorsque vous avez copié les métadonnées du fournisseur de services sur le dispositif Access Point.

<span id="page-58-0"></span>6 Utilisez un client REST pour envoyer la demande JSON à l'API Access Point et configurez le service Edge pour qu'il utilise l'authentification par carte à puce.

Dans l'exemple suivant, *smartauth*.json est la demande JSON que vous avez créée à l'étape précédente.

curl -k -d @- -u 'admin' -H "Content-Type: application/json" -X PUT https://*access-pointappliance.example.com*:9443/rest/v1/config/edgeservice/VIEW < ~/*smartauth*.json

Les utilisateurs finaux peuvent désormais utiliser des cartes à puce lorsqu'ils ouvrent une session sur Access Point.

### **Propriétés du certificat de carte à puce pour les options avancées**

Les propriétés de l'authentification par carte à puce fournissent des fonctionnalités pour la révocation de certificat, les formulaires de consentement et la configuration de l'autre nom de l'objet.

Vous pouvez empêcher les utilisateurs avec des certificats utilisateur révoqués de s'authentifier avec des cartes à puce en configurant la vérification de la révocation des certificats. Les certificats sont souvent révoqués lorsqu'un utilisateur quitte une entreprise, perd une carte à puce ou passe d'un service à un autre.

Access Point prend en charge la vérification de la révocation des certificats avec des listes de révocation de certificats (CRL) et avec le protocole OCSP (Online Certificate Status Protocol). Une CRL est une liste de certificats révoqués publiée par l'autorité de certification qui a émis les certificats. OCSP est un protocole de validation de certificat utilisé pour obtenir l'état de révocation d'un certificat X.509.

Lorsque vous configurez les deux types de vérification de la révocation des certificats, Access Point tente d'utiliser d'abord OCSP et peut être configuré pour revenir à la CRL si OCSP échoue. Access Point ne revient pas à OCSP si la CRL échoue. L'autorité de certification doit être accessible à partir de l'hôte Access Point.

Lorsque vous utilisez l'API REST pour obtenir les données de configuration pour l'authentification par carte à puce, vous voyez une liste des éléments que vous pouvez configurer. Par exemple, vous pouvez utiliser une demande GET avec l'URL suivante :

https://*access-point-appliance.example.com*:9443/rest/v1/config/authmethod/certificate-auth

Si vous n'avez modifié aucun paramètre de configuration, les paramètres par défaut suivants sont renvoyés.

```
 "enableOCSP": null,
 "ocspSigningCert": null,
 "caCertificates": null,
 "displayName": "CertificateAuthAdapter",
 "versionNum": null,
 "enableAlternateUPN": "",
 "className": "com.vmware.horizon.adapters.certificateAdapter.CertificateAuthAdapter",
 "sendOCSPNonce": null,
 "enabled": "false",
 "enableCertCRL": "true",
 "enableOCSPCRLFailover": "true",
 "enableConsentForm": null,
 "ocspURL": null,
 "jarFile": "/opt/vmware/gateway/data/authbroker/certificate-auth-adapter-0.1.jar",
 "enableCertRevocation": "",
 "name": "certificate-auth",
 "certificatePolicies": null,
 "consentForm": null,
 "authMethod": "urn:oasis:names:tc:SAML:2.0:ac:classes:TLSClient",
 "crlLocation": null,
 "enableEmail": "",
 "crlCacheSize": "100"
```

| Nom de propriété      | <b>Description</b>                                                                                                    | <b>Valeurs valides</b>                                                                                                    |
|-----------------------|----------------------------------------------------------------------------------------------------|----------------------------------------------------------------------------------------------------|
| enableOCSP            | Spécifie si vous voulez utiliser le protocole OCSP<br>(Online Certificate Status Protocol) pour la<br>vérification de la révocation des certificats.<br>Lorsque ce paramètre est activé, Access Point<br>envoie une demande à un répondeur OCSP afin de<br>déterminer l'état de révocation d'un certificat<br>utilisateur spécifique.<br>La valeur par défaut est true.                                                                                               | true ou false                                                                                                    |
| ocspSigningCert       | Spécifie le chemin d'accès au certificat du<br>répondeur OCSP, s'il est connu.                                                                                                    | Chemin d'accès au fichier sur l'hôte du<br>répondeur OCSP (par<br>exemple, /path/to/file.cer).                                                                                                    |
| caCertificates        | (Obligatoire) Spécifie un ou plusieurs certificats<br>d'autorité de certification approuvée au format<br>PEM.                                                                                                    | Le texte de chaque certificat a le format<br>"-----BEGIN<br>CERTIFICATE------  -----END<br>CERTIFICATE------" où les points de<br>suspension () indiquent le contenu<br>central du texte du certificat. Séparez<br>les certificats par des espaces. |
| enableAlternateUPN    | Spécifie si vous voulez utiliser d'autres champs<br>dans l'autre nom de l'objet.                                                                                                    | true ou false                                                                                                    |
|                       | Les connexions par carte à puce utilisent le nom<br>principal de l'utilisateur (UPN) d'Active Directory<br>pour valider les comptes d'utilisateur.<br>Si le domaine sur lequel réside un utilisateur de<br>carte à puce est différent du domaine à partir<br>duquel est émis votre certificat racine, vous devez<br>définir l'UPN de l'utilisateur sur l'autre nom de<br>l'objet (SAN) contenu dans le certificat racine de<br>l'autorité de certification approuvée. |                                                                                                    |
| sendOCSPNonce         | Spécifie si vous voulez inclure une valeur à usage<br>unique dans la demande OCSP et si vous voulez<br>qu'elle soit incluse dans la réponse. Une valeur à<br>usage unique est un nombre arbitraire utilisé une<br>seule fois dans une communication<br>cryptographique.                                                                                                    | true ou false                                                                                                    |
| activé                | (Obligatoire) Spécifie si vous voulez utiliser<br>l'authentification de certificat par carte à puce.<br>Vous pouvez passer ce paramètre sur true.<br>La valeur par défaut est false.                                                                                                    | true ou false                                                                                                    |
| enableCertCRL         | Spécifie si vous voulez utiliser l'extension de<br>points de distribution des listes de révocation de<br>certificats du certificat.                                                                                                    | true ou false                                                                                                    |
| enableOCSPCRLFailover | Spécifie si vous voulez utiliser une liste de<br>révocation de certificats si OCSP échoue.<br>La valeur par défaut est true.                                                                                                    | true ou false                                                                                                    |
| enableConsentForm     | Spécifie si vous voulez présenter aux utilisateurs<br>une fenêtre de formulaire de consentement avant<br>qu'ils ouvrent une session à l'aide de<br>l'authentification de certificat.                                                                                                    | true ou false                                                                                                    |
| ocspURL               | Spécifie l'URL du répondeur OCSP à utiliser pour<br>la vérification de la révocation (par exemple,<br>http://ocspurl.com).                                                                                                    | Une URL qui commence par http ou<br>https.                                                                                                    |
| enableCertRevocation  | Spécifie si vous voulez utiliser la vérification de la<br>révocation des certificats.                                                                                                    | true ou false                                                                                                    |

**Tableau 5**‑**1.** Propriétés du certificat de carte à puce que vous pouvez configurer

| Nom de propriété    | <b>Description</b>                                                                                                    | <b>Valeurs valides</b>                                                                                                    |
|---------------------|----------------------------------------------------------------------------------------------------|----------------------------------------------------------------------------------------------------|
| certificatePolicies | Spécifie la liste d'identificateur d'objet (OID)<br>acceptée dans l'extension des stratégies de<br>certificats.                                                      | Un OID.                                                                                                    |
| consentForm         | Spécifie le contenu du formulaire de consentement<br>à afficher aux utilisateurs.                                                                                    | Du texte.                                                                                                    |
| crlLocation         | Spécifie l'emplacement de la liste de révocation de<br>certificats à utiliser pour la vérification de la<br>révocation.                                              | URL ou chemin d'accès au fichier (par<br>exemple, http://crlurl.crlou<br>file:///crlFile.crl).<br>REMARQUE N'utilisez pas d'URL<br>ldap:. |
| enableEmail         | Spécifie si vous voulez utiliser le champ RFC822<br>dans l'autre nom de l'objet si aucun UPN (nom<br>principal de l'utilisateur) n'est trouvé dans le<br>certificat. | true ou false                                                                                                    |

**Tableau 5**‑**1.** Propriétés du certificat de carte à puce que vous pouvez configurer (suite)

Déploiement et configuration d'Access Point

# <span id="page-62-0"></span>**Configuration de l'authentification à** Configuration de l'authentification à<br>deux facteurs

Vous pouvez configurer un dispositif Access Point pour que les utilisateurs soient obligés d'utiliser l'authentification RSA SecurID ou RADIUS (Remote Authentication Dial-In User Service).

Comme les solutions d'authentification à deux facteurs, telles que RSA SecurID et RADIUS, fonctionnent avec les gestionnaires d'authentification installés sur des serveurs séparés, vous devez avoir configuré ces serveurs et les rendre accessibles au dispositif Access Point. Par exemple, si vous utilisez RSA SecurID, le gestionnaire d'authentification utilise RSA Authentication Manager. Si vous disposez de RADIUS, le gestionnaire d'authentification sera un serveur RADIUS.

Pour utiliser l'authentification à deux facteurs, chaque utilisateur doit posséder un jeton, tel qu'un jeton RSA SecurID, qui est enregistré avec son gestionnaire d'authentification. Un jeton d'authentification à deux facteurs est un élément matériel ou logiciel qui génère un code d'authentification à intervalles fixes. Souvent, l'authentification requiert de connaître un code PIN et un code d'authentification.

Vous pouvez également configurer l'authentification afin qu'Access Point requière l'authentification SecurID ou RADIUS, puis que l'authentification soit également transmise à Horizon Server, qui peut nécessiter l'authentification Active Directory. Pour configurer ce type d'authentification chaînée, voir la propriété authMethods, décrite dans la section [« Paramètres de configuration pour les services Edge », page 35](#page-34-0).

**REMARQUE** Pour VMware Identity Manager, l'authentification est toujours transmise uniquement via Access Point à VMware Identity Manager. Vous pouvez configurer l'authentification à deux facteurs pour qu'elle soit exécutée sur le dispositif Access Point uniquement si Access Point est utilisé avec Horizon 6, Horizon 7 ou Horizon Air Hybrid-mode.

Ce chapitre aborde les rubriques suivantes :

- « Configurer l'authentification RSA SecurID sur le dispositif Access Point », page 63
- n [« Configurer l'authentification RADIUS sur le dispositif Access Point », page 65](#page-64-0)

### **Configurer l'authentification RSA SecurID sur le dispositif Access Point**

Sur le dispositif Access Point, vous devez activer l'authentification RSA SecurID, copier le contenu du fichier de configuration pour le serveur RSA SecureID et passer le type d'authentification sur RSA SecurID.

#### **Prérequis**

- n Vérifiez que le logiciel RSA SecurID est installé et configuré sur le serveur à utiliser comme serveur gestionnaire d'authentification.
- n Exportez le fichier sdconf.rec depuis le serveur RSA Secure Authentication Manager. Reportez-vous à la documentation de RSA Authentication Manager.

#### **Procédure**

- 1 Après avoir téléchargé le fichier sdconf.rec depuis le serveur RSA Secure Authentication Manager, utilisez les commandes suivantes pour passer le fichier au format Base64 et le convertir en format sur une ligne pouvant être transmis dans une chaîne JSON à l'API REST Access Point.
	- a Utilisez une commande telle que la commande base64 de Linux pour produire le format de codage Base64 pour le fichier sdconf.rec :

base64 sdconf.rec > sdconfBase64.txt

b Utilisez une commande cat pour convertir le fichier Base64 au format JSON sur une ligne :

cat sdconfBase64.txt | tr '\n' '\\' | sed -e 's/\\/\\n/g'

2 Utilisez un client REST, tel que curl ou postman, pour appeler l'API REST Access Point et obtenir les paramètres d'authentification RSA SecurID par défaut.

L'exemple suivant utilise une commande curl. Dans l'exemple, *access-point-appliance.example.com* est le nom de domaine complet du dispositif Access Point.

```
curl -k -u 'admin' https://access-point-appliance.example.com:
9443/rest/v1/config/authmethod/securid-auth
```
3 Collez la sortie de la commande cat de l'étape 1 dans le champ serverConfig d'une demande JSON pour activer l'authentification RSA SecurID.

Les propriétés suivantes sont les propriétés devant être configurées. Vous pouvez également modifier les valeurs par défaut des autres propriétés.

```
{
"enabled": "true",
"name": "securid-auth",
"numIterations": "5",
"externalHostName": "10.20.30.40",
"internalHostName": "10.20.30.40",
"nameIdSuffix": ""
"serverConfig": ""OwYFI7owv5UrAdlfnOsW2 ... nVesmbkLRjNOYxqm"
}
```
Dans cet exemple, les points de suspension (...) indiquent le contenu central du fichier sdconfBase64.txt base64. Ce fichier doit avoir un format sur une seule ligne pouvant être transmis dans une chaîne JSON à l'API REST Access Point.

Utilisez externalHostName pour indiquer l'adresse externe du dispositif Access Point qui est spécifié dans l'agent du serveur SecurID, puis utilisez internalHostName pour indiquer l'adresse IP statique interne du dispositif Access Point.

Utilisez numIterations pour indiquer le nombre de tentatives autorisées pour l'ouverture de session. Dans cet exemple, un utilisateur a le droit d'effectuer 5 tentatives pour fournir le bon code SecurID.

4 Utilisez un client REST pour obtenir les paramètres du service Edge par défaut pour Horizon Server.

curl -k -u 'admin' https://*access-point-appliance.example.com*: 9443/rest/v1/config/edgeservice/VIEW

Cet exemple indique le service VIEW Edge, car, pour cette version, l'authentification à deux facteurs n'est prise en charge que si vous utilisez le service VIEW Edge.

<span id="page-64-0"></span>5 Collez ces informations dans une demande JSON pour activer l'authentification RSA SecurID pour Horizon Server et ajoutez la propriété authMethods.

```
{
  "identifier": "VIEW",
   "enabled": true,
  "proxyDestinationUrl": "https://horizon-server.example.com",
   "proxyDestinationUrlThumbprints": "sha1=40 e6 98 9e a9 d1 bc 6f 86 8c c0 ad b1 ea ff f7 4a 
3b 12 8c",
   "authMethods": "securid-auth"
}
```
Cet exemple n'indique que certaines des propriétés qui sont communes à tous les services Edge. Dans cet exemple, *horizon-server.example.com* est le nom de domaine complet d'Horizon Server. Vous avez spécifié ce nom lorsque vous avez déployé le dispositif Access Point. Le texte

proxyDestinationUrlThumbprints n'est qu'un exemple. Remplacez ce texte par l'empreinte numérique de votre serveur de destination.

6 Utilisez un client REST pour envoyer la demande JSON à l'API Access Point et configurez le service Edge pour qu'il utilise l'authentification RSA SecurID.

Dans l'exemple suivant, *rsa-auth*.json est la demande JSON que vous avez créée à l'étape précédente.

curl -k -d @- -u 'admin' -H "Content-Type: application/json" -X PUT https://*access-pointappliance.example.com*:9443/rest/v1/config/edgeservice/*edge-service-ID* < ~/*rsa-auth*.json

Les utilisateurs finaux peuvent désormais utiliser des jetons RSA SecurID lorsqu'ils ouvrent une session sur Access Point.

### **Configurer l'authentification RADIUS sur le dispositif Access Point**

Sur le dispositif Access Point, vous devez activer l'authentification RADIUS, spécifier des paramètres de configuration à partir du serveur RADIUS et passer le type d'authentification sur RADIUS.

#### **Prérequis**

- n Vérifiez que le logiciel RADIUS est installé et configuré sur le serveur à utiliser comme serveur gestionnaire d'authentification. Suivez la documentation de configuration du fournisseur.
- n Notez le nom d'hôte ou l'adresse IP du serveur RADIUS, le numéro du port sur lequel il écoute l'authentification RADIUS (généralement 1812), le type d'authentification (PAP, CHAP, MSCHAPv1 ou MSCHAPv2) et le secret partagé.

Vous pouvez entrer des valeurs pour un authentificateur RADIUS principal et secondaire.

#### **Procédure**

1 Utilisez un client REST, tel que curl ou postman, pour appeler l'API REST Access Point et obtenir les paramètres d'authentification RADIUS par défaut.

L'exemple suivant utilise une commande curl. Dans l'exemple, *access-point-appliance.example.com* est le nom de domaine complet du dispositif Access Point.

curl -k -u 'admin' https://*access-point-appliance.example.com*: 9443/rest/v1/config/authmethod/radius-auth

2 Utilisez les paramètres renvoyés de l'étape 1 afin de créer une demande JSON pour activer l'authentification RADIUS.

Access Point 2.6 prend en charge trois nouvelles propriétés pour l'authentification RADIUS.

n directAuthChainedUsername : active l'authentification directe sur le serveur RADIUS lors du chaînage d'authentification. La valeur par défaut est NULL.

- enabledAux : active le serveur RADIUS secondaire lorsque la valeur est définie sur TRUE. La valeur par défaut est FALSE.
- nameIdSuffix : spécifie le nameId qui permet à View d'offrir une expérience TrueSSO. Elle est vide par défaut.

Les propriétés indiquées dans l'exemple suivant sont celles qui doivent être configurées. Vous pouvez également modifier les valeurs par défaut des autres propriétés.

```
{
"enabled": "true",
"name": "radius-auth",
"hostName": "10.10.10.10",
"hostName_2": "20.20.20.20",
"serverTimeout": "3",
"serverTimeout_2": "3",
"radiusDisplayHint": "",
"numIterations": "5",
"numAttempts": "5",
"numAttempts_2": "5",
"realmPrefix": "",
"realmPrefix_2": "",
"realmSuffix": "",
"realmSuffix_2": "",
"authPort": "1812",
"authPort_2": "1812",
"accountingPort": "0",
"accountingPort_2": "0",
"sharedSecret": "_PASSWORD_PLACEHOLDER_J94SP2QO45E6R8X2M_",
"sharedSecret_2": "_PASSWORD_PLACEHOLDER_J94SP2QO45E6R8X2M_",
"authType": "MSCHAP2",
"authType_2": "PAP"
}
```
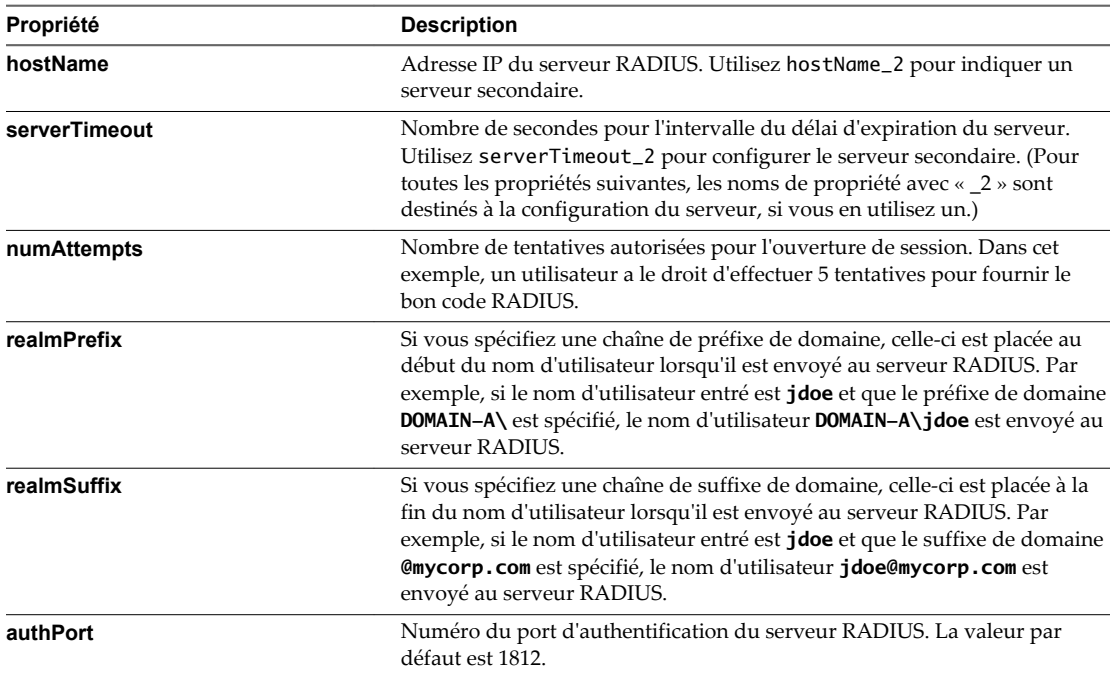

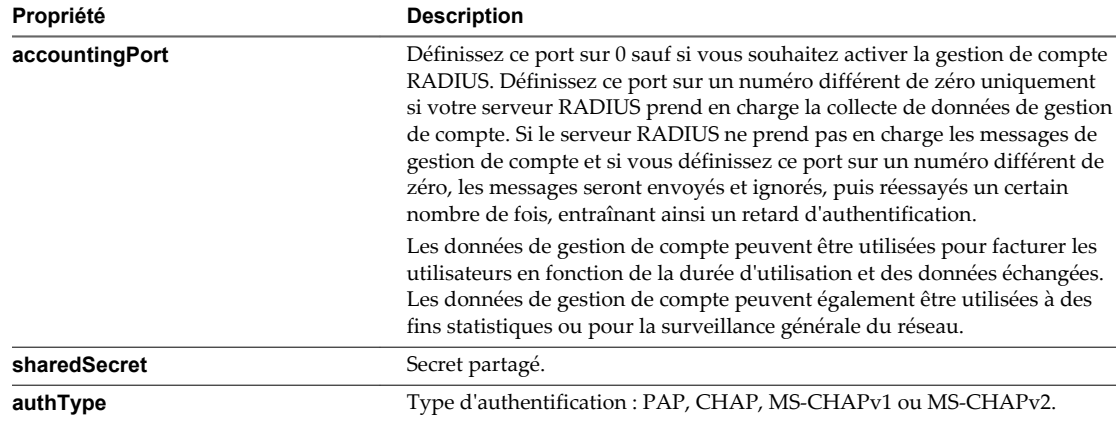

3 Utilisez un client REST pour obtenir les paramètres du service Edge par défaut pour Horizon Server.

curl -k -u 'admin' https://*access-point-appliance.example.com*: 9443/rest/v1/config/edgeservice/VIEW

Cet exemple indique le service VIEW Edge, car, pour cette version, l'authentification à deux facteurs n'est prise en charge que si vous utilisez le service VIEW Edge.

4 Collez ces informations dans une demande JSON pour activer l'authentification RADIUS pour Horizon Server et ajoutez la propriété authMethods.

```
{
   "identifier": "VIEW",
   "enabled": true,
   "proxyDestinationUrl": "https://horizon-server.example.com",
   "proxyDestinationUrlThumbprints": "sha1=40 e6 98 9e a9 d1 bc 6f 86 8c c0 ad b1 ea ff f7 4a 
3b 12 8c",
   "authMethods": "radius-auth"
}
```
Cet exemple n'indique que certaines des propriétés qui sont communes à tous les services Edge. Dans cet exemple, *horizon-server.example.com* est le nom de domaine complet d'Horizon Server. Vous avez spécifié ce nom lorsque vous avez déployé le dispositif Access Point. Le texte proxyDestinationUrlThumbprints n'est qu'un exemple. Remplacez ce texte par l'empreinte

numérique de votre serveur de destination.

5 Utilisez un client REST pour envoyer la demande JSON à l'API Access Point et configurez le service Edge pour qu'il utilise l'authentification RADIUS.

Dans l'exemple suivant, *radius-auth*.json est la demande JSON que vous avez créée à l'étape précédente.

curl -k -d @- -u 'admin' -H "Content-Type: application/json" -X PUT https://*access-pointappliance.example.com*:9443/rest/v1/config/edgeservice/*edge-service-ID* < ~/*radius-auth*.json

Les utilisateurs finaux peuvent désormais utiliser un code RADIUS lorsqu'ils ouvrent une session sur Access Point.

Déploiement et configuration d'Access Point

### <span id="page-68-0"></span>**Index**

### **A**

API REST **[31](#page-30-0)** assistant de déploiement **[19](#page-18-0)** authentificateurs SAML 2.0, configuration dans View Administrator **[51](#page-50-0)** authentificateurs SAML pour le Serveur de connexion View **[51](#page-50-0)** authentification **[49](#page-48-0)** authentification à deux facteurs **[63](#page-62-0)** authentification RADIUS, activation **[65](#page-64-0)** authentification RSA SecurID activation **[63](#page-62-0)** configuration **[63](#page-62-0)**

### **C**

cartes à puce, exportation de certificats utilisateur **[56](#page-55-0)** certificats de serveur SSL **[42](#page-41-0)** certificats racine exportation **[56](#page-55-0)** obtention **[56](#page-55-0)** certificats TLS/SSL **[40](#page-39-0)** configuration matérielle requise **[17](#page-16-0)** configuration requise **[17](#page-16-0)** configuration système **[17](#page-16-0)**

### **D**

déploiement, dispositif **[17](#page-16-0)** documentation Access Point **[5](#page-4-0)**

**E** exigences logicielles **[17](#page-16-0)**

### **F**

format PEM des certificats de sécurité **[41](#page-40-0)**

### **J**

journaux, collecte **[47](#page-46-0)**

### **L**

listes de révocation de certificats **[59](#page-58-0)**

### **M**

métadonnées SAML pour fournisseurs de services **[55](#page-54-0)**

mot de passe administrateur pour l'API REST **[32](#page-31-0)**

### **O**

OVF Tool **[23](#page-22-0)**

### **P**

PCoIP Secure Gateway **[44](#page-43-0)** période d'expiration des métadonnées SAML **[53](#page-52-0), [54](#page-53-0)** présentation d'Access Point **[7](#page-6-0)** propriétés de déploiement **[27](#page-26-0)** propriétés de l'API REST pour Access Point **[33,](#page-32-0) [35](#page-34-0)** protocoles de sécurité **[43](#page-42-0)**

### **R**

règles de pare-feu **[8](#page-7-0)**

### **S**

SAML **[50,](#page-49-0) [51](#page-50-0)** Serveur de connexion View **[19](#page-18-0)** suites de chiffrement **[43](#page-42-0)**

### **T**

topologies **[12](#page-11-0)**

Déploiement et configuration d'Access Point